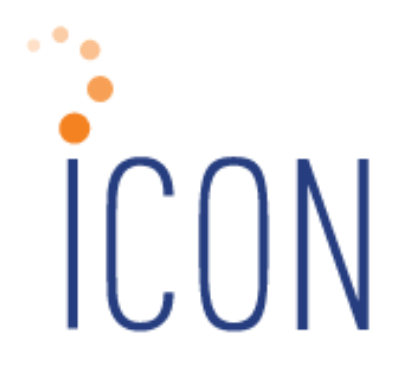

# Version 2.036 Release Notes

*May 2, 2009*

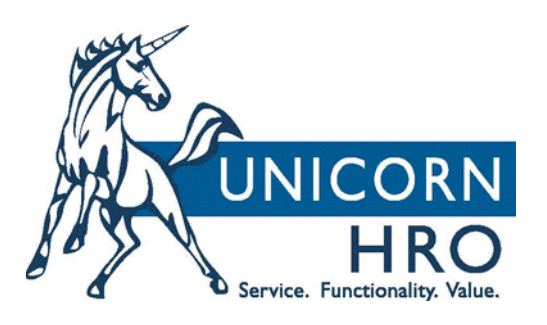

 25B Hanover Road \* Florham Park, NJ 07932 Phone: 800-343-6844 \* Fax: 973-360-0699 www.unicornhro.com

**iCON Version 2.036 Release Notes**

# **Table of Contents**

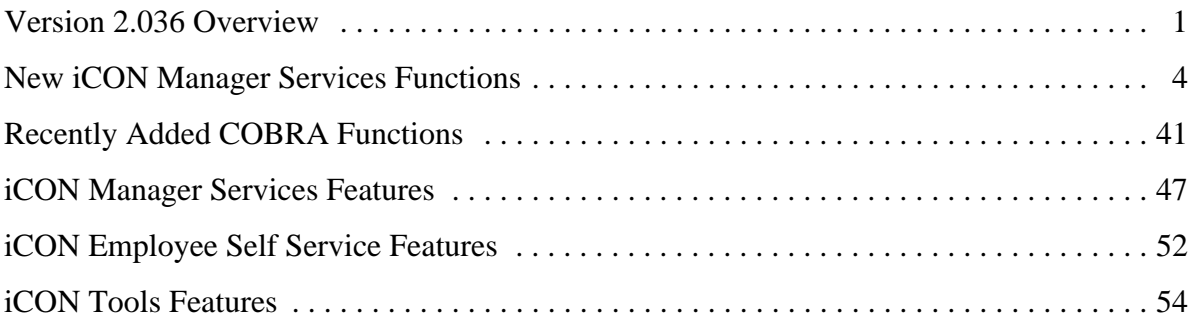

#### **Version 2.036 Overview**

Welcome to **i**CON! This product is a fusion of our legacy applications, our GenevaPlus Hosted / Outsource application and our Open4 application. So much functionality was added to those applications that Unicorn HRO had to combine the features into one single offering. You will see the new **i**CON design on the log on pages and in the headings of Manager Services and Employee Self Service (unless you have a customized heading). The administrative module is now **i**CON Tools.

**i**CON Version 2.036 will provide many new functions in Manager Services, as well as new features throughout the product. The Release Notes contain a description of each feature in detail, as well as a review of the recent COBRA changes that were made as a result of the American Recovery and Reinvestment Act of 2009.

**New Functions in Manager Services:** Benefit copy functions, payroll set-up functions and various reports will be added. Also, the Payroll Setup menu will be added, where both existing and new functions will be placed.

The following functions will be added to the Benefit Setup menu:

- Benefit Plans Copy
- Flexible Spending Account Plans Copy
- Health Savings Account Plans Copy

The following function will be added to the HR Actions menu:

• OrgPlus Export

The following functions will be added to the Payroll Setup menu:

- G/L Account Translator Setup
- Work Day Index

The following function will be added to the Payroll Actions menu:

• Clear Fiscal Accumulators

The following functions will be added to the Payroll Information menu:

- Pay Modeling
- Payroll Listing

The following functions will be added to the Reports menu:

- Employee Change Report
- G/L Setup Report
- Net Payment Register
- Payroll Funding Statement
- Quarterly Disability Report
- Quarterly FIT/FICA/FICM Report
- Quarterly FUTA Report
- Quarterly Local Tax Report
- Quarterly State Income Tax Report
- Quarterly SUI Report
- Quarterly Workers Compensation Report
- State New Hires Report
- Total Population Report

**Updated Menu in Manager Services:** The following functions will be moved from the Payroll Information menu to the new Payroll Setup menu:

- Direct Deposit Preferences
- Garnishment Payees
- Payroll Limit Setup

The following functions will be moved from the Personal Information menu to the HR Actions menu:

- Global Employee Number Change
- Global Employee Number Change Reset
- Global Reports To Change

**Renamed Functions in Manager Services:** The following functions will be renamed:

- Geneva Messaging will be Messaging Setup
- Geneva Messaging Report will be Messaging Setup Report

### **New iCON Manager Services Functions**

This section describes each of the features that have been added to **i**CON Manager Services. Function Security must be assigned to users as needed.

• **Benefit Plans Copy** has been added to the **Benefit Setup** menu. This is the same as the Employer Benefit Plan Copy function in **i**CON Tools. This function allows you to copy information from one benefit plan to another. This may be used in a variety of ways to set up new plans. To copy all plans within Benefit Group A to Benefit Group B, only enter the From and To Benefit Groups; leave the Benefit Plan and Benefit Option fields blank. You may copy cost information or not. This will copy all benefits from Benefit Group A into the same benefit plans/benefit options in Benefit Group B. If there are any differences between the plans in Benefit Group A and those in Benefit Group B, you may then make any changes that need to be made by accessing the Benefit Plans function.

To copy one plan to another, enter the "From" Benefit Group, Benefit Plan and Benefit Option, as well as the "To" information.

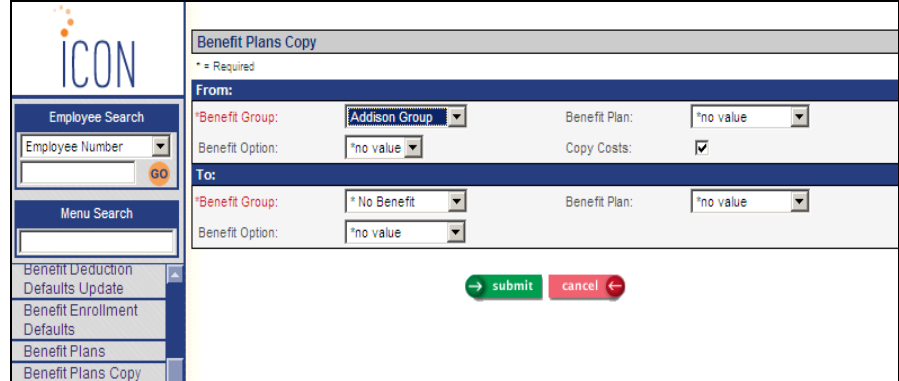

If you try to copy benefit plans in one group into another group, and they already exist in the "To" benefit group, a window will appear telling you which benefit plans already exist. If you wish to override the information in any of the "To" benefit plans, select the checkbox next to the plan(s). Below is an example of the page that appears in this situation:

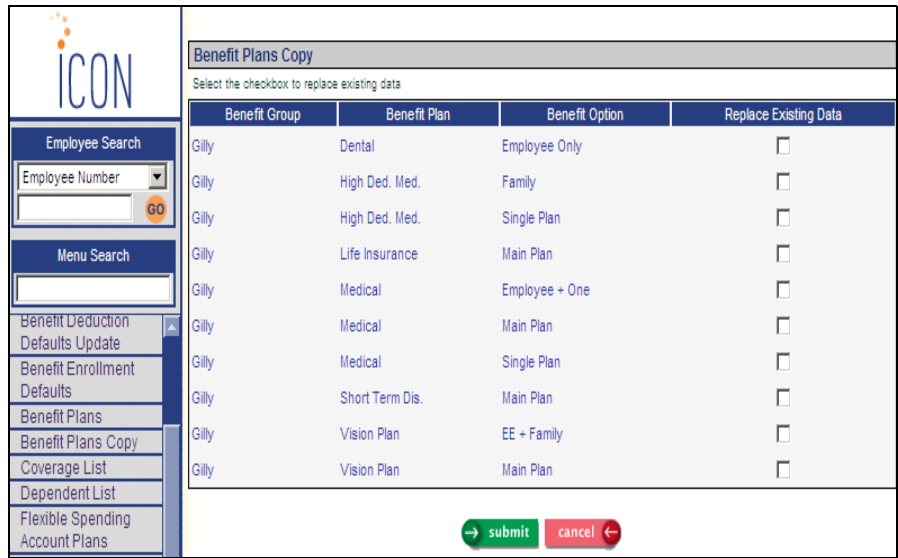

• **Flexible Spending Account Plans Copy** has been added to the **Benefit Setup** menu. This is the same as the Flexible Spending Accounts Copy function in **i**CON Tools. This function allows you to copy FSA plans from one group to another, or to copy FSA plans from one year to another. This function is used at the end of year when preparing your system for the upcoming year. Also, if you offer Open Enrollment to your employees via Employee Self Service, the new year's plans must be created prior to your Open Enrollment season.

If you wish to copy all groups to the next year, click on the Include All FSA Groups checkbox and enter the From and To years. When the system performs the copy, all dates in the "From" FSA Plans will be changed to the new year. For example, if you are copying 2009 to 2010, the Effective Dates in the new plan will be 01/01/2010 through 12/31/2010, instead of 01/01/2009 through 12/31/2009.

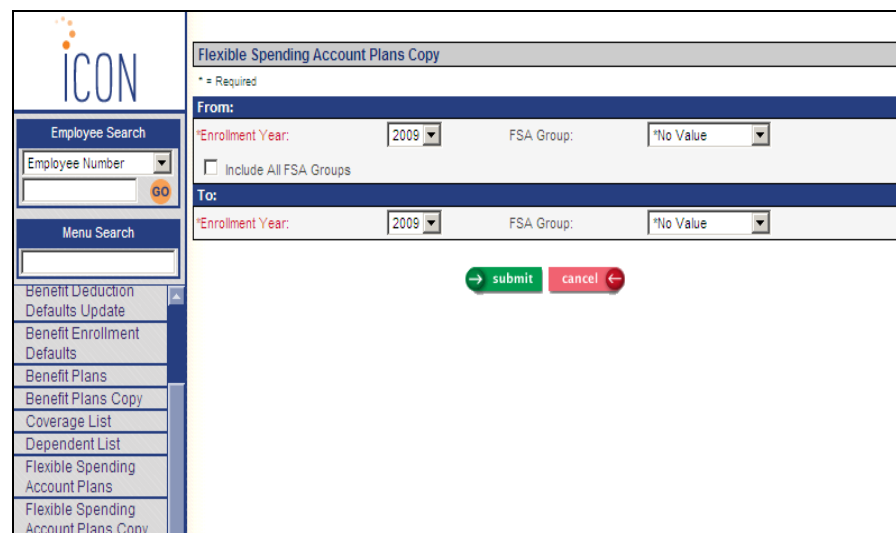

• **Health Savings Account Plans Copy** has been added to the **Benefit Setup** menu. This is the same as the Health Savings Accounts Copy function in **i**CON Tools. This function allows you to copy HSA plans from one group to another, or to copy HSA plans from one year to another. As with the Flexible Spending Account Plans Copy function, this function is used at the end of year when preparing your system for the upcoming year. Also, if you offer Open Enrollment to your employees via Employee Self Service, the new year's plans must be created prior to your Open Enrollment season.

When you copy from one year to the next, all of the new Effective Dates will be created with the "To" year. After the copy has completed, remember to update any annual limits that may have changed for the new year.

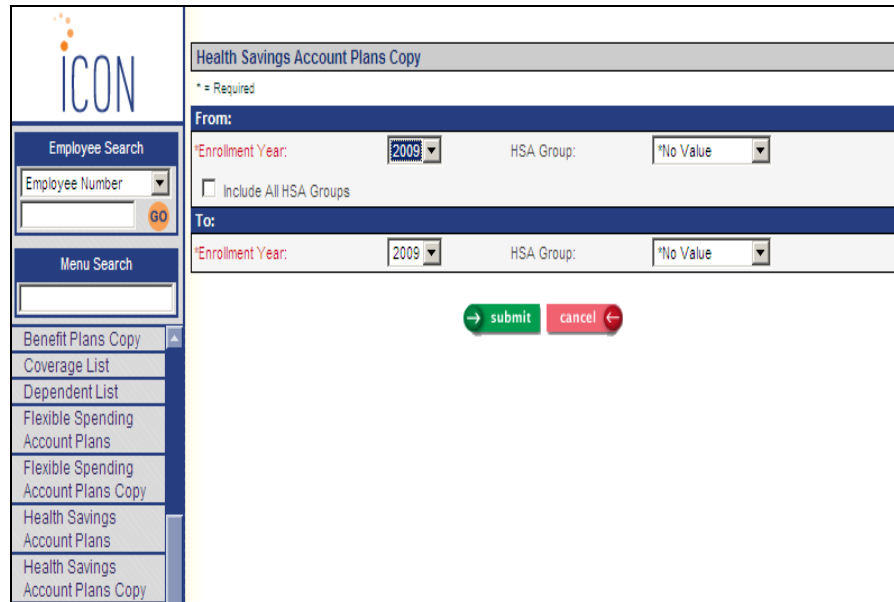

• **OrgPlus Export** has been added to the **HR Actions** menu. This is the same as the existing **i**CON Tools function. If you use the OrgPlus product or other organization chart software, run this function to write information about employees to a file. For each of the employees in the selected organization levels and below, and for each employment status that you select, the system will write the following about the employees who meet the selection criteria based on the effective date: Employee Number, Employee Name, Reports To Employee Number and Job Title. When the job completes, access Report Master Listing. The text file will appear. Select this file and save it to your system. The file can then be imported into OrgPlus.

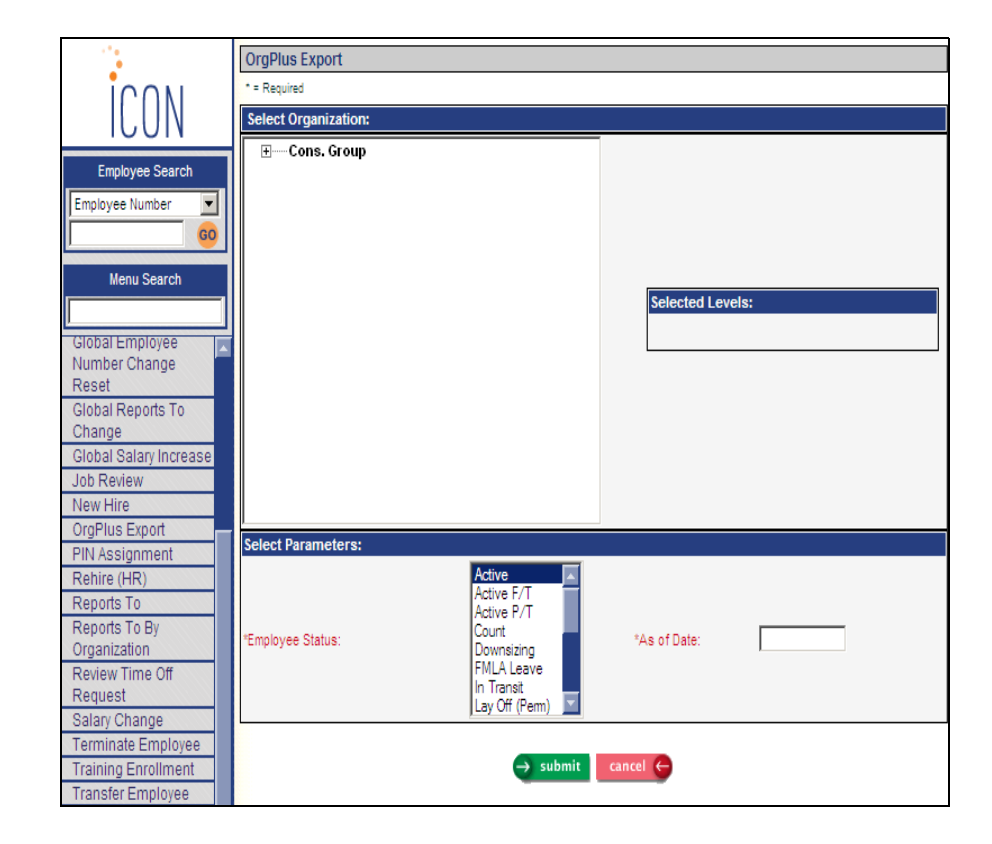

• **G/L Account Translator Setup** has been added to the **Payroll Setup** menu. This is the same as the existing **i**CON Tools function. Use this to set up rules that will be used to "translate" general ledger segments from one value to another. This occurs after you have run your payroll close, G/L Interface Estimate Generation and G/L Interface Reversal Generation, as necessary. Using the resulting entries in the G/L table, the G/L Account Translation process is then run, which will use the translation rules that are set up in G/L Account Translator Setup. When the job completes, new entries will exist in the translated G/L table. At that point they can be interfaced to your financial system or other business application. The new table can be purged as necessary using the G/L Translated Data Purge function.

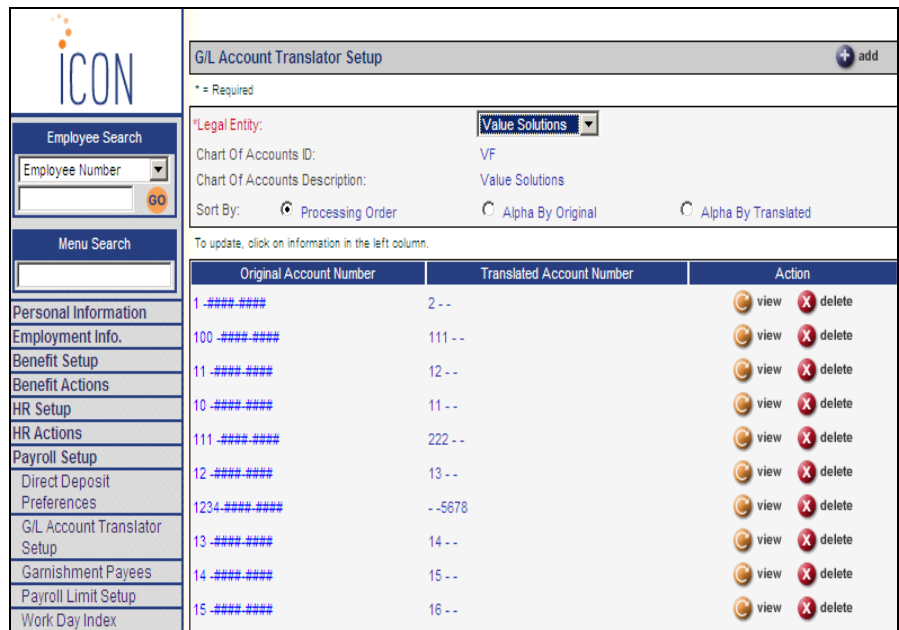

When you add a record, a page similar to the following will appear, explaining how the translation process works.

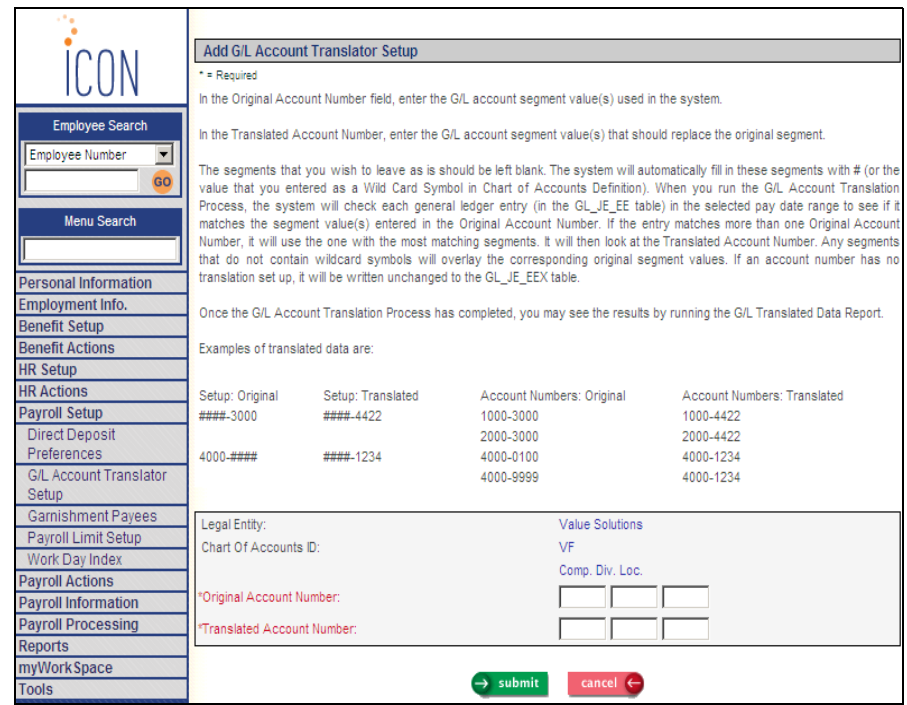

The segments that you wish to leave as is should be left blank. The system will automatically fill in these segments with "#", or the value that you selected as a Wild Card Symbol in Chart of Accounts Definition. When you run the G/L Account Translation Process, the system will check each existing GL entry from the payroll to see if it matches the segment value(s) entered in the Original Account Number. If the entry matches more than one Original Account Number, it will use the one with the most matching segments. It will then look at the Translated Account Number. Any segments that do not contain wildcard symbols will overlay the corresponding original

segment values. If an account number has no translation setup, it will be written unchanged to the translated GL table. Here are some examples of how G/L Translator Setup entries will process original account numbers and translate them into different account numbers:

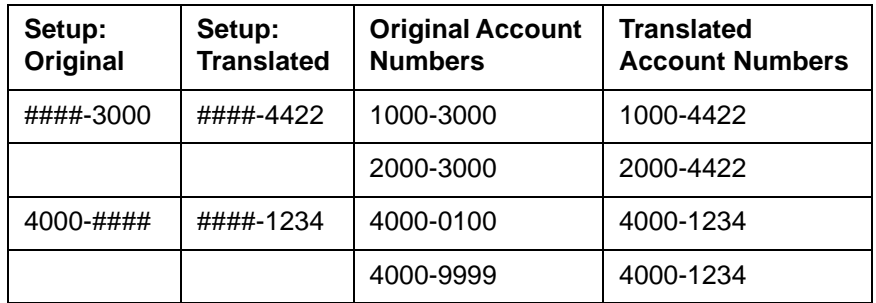

When you view the main page that shows a list of the existing translator entries, you may display the entries in a different order. Click on one of the following radio buttons: Processing Order (to view them in the order in which they will be translated, Alpha By Original (to view them in alphabetical order by Original Account Number), or Alpha By Translated (to view them in alphabetical order by Translated Account Number).

• **Work Day Index** has been added to the **Payroll Setup** menu. This is the same as the existing **i**CON Tools function. This function is used to define the standard number of hours in a work week. If an employee in the related payroll processing group works more than the standard number of hours, they may be eligible for overtime pay at the average rate they earned for the standard hours. To designate an employee as eligible for average rate overtime, select the Eligible For Average Rate Overtime option of the Work Profile function.

For example, the standard number of hours in a work week is 40. An employee who is eligible for overtime worked 48 hours in one week. She worked 32 hours at \$10.00 per hour and 16 hours at \$12.00 per hour. The average rate she earned (\$11.00 per hour) is what she will be paid for the 8 hours of overtime.

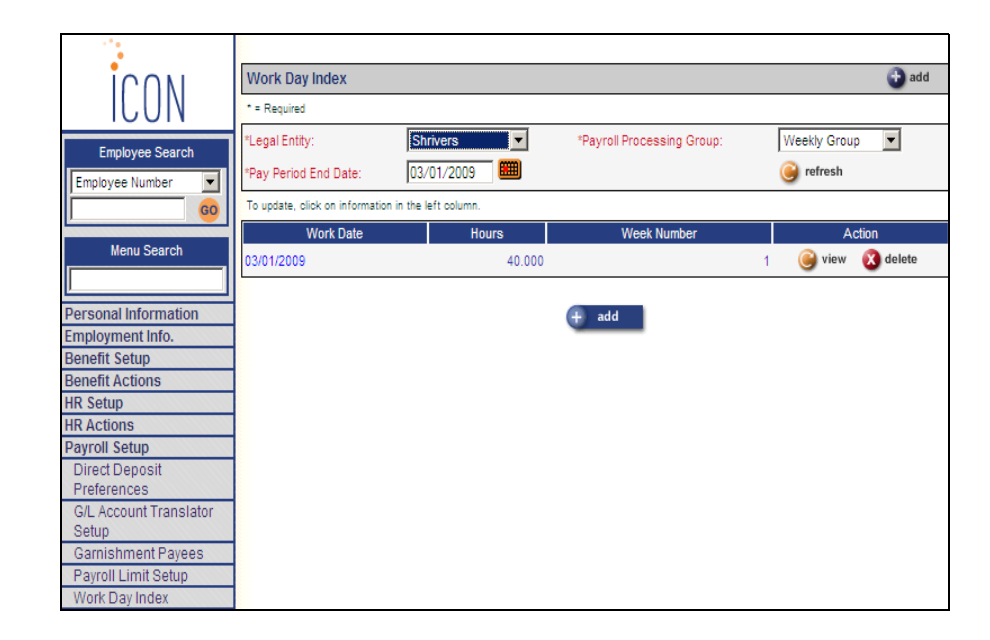

• **Clear Fiscal Accumulators** has been added to the **Payroll Actions** menu. This is the same as the existing **i**CON Tools function. This function is used at the end of the accounting period to select and process the employees whose fiscal accumulator fields you wish to clear (set to zero). This affects the Fiscal Amount field in the Deduction Accumulators function. Make sure that all fiscal reports have been generated before using this function. After this function is run, data for the fiscal year will no longer be available.

On the first page, select whether you wish to work with employees by Organization and Group or by Payroll Processing Group.

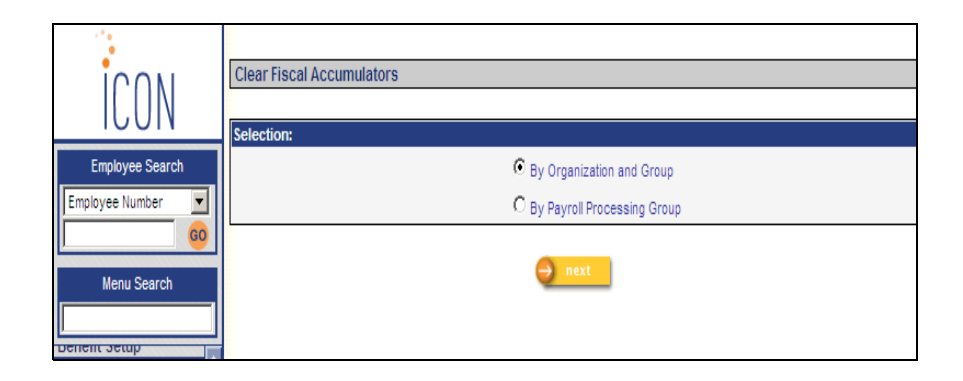

Depending on your selection, another selection page will appear after you click on the Next button. Finish entering your selection criteria and click Submit to process the job.

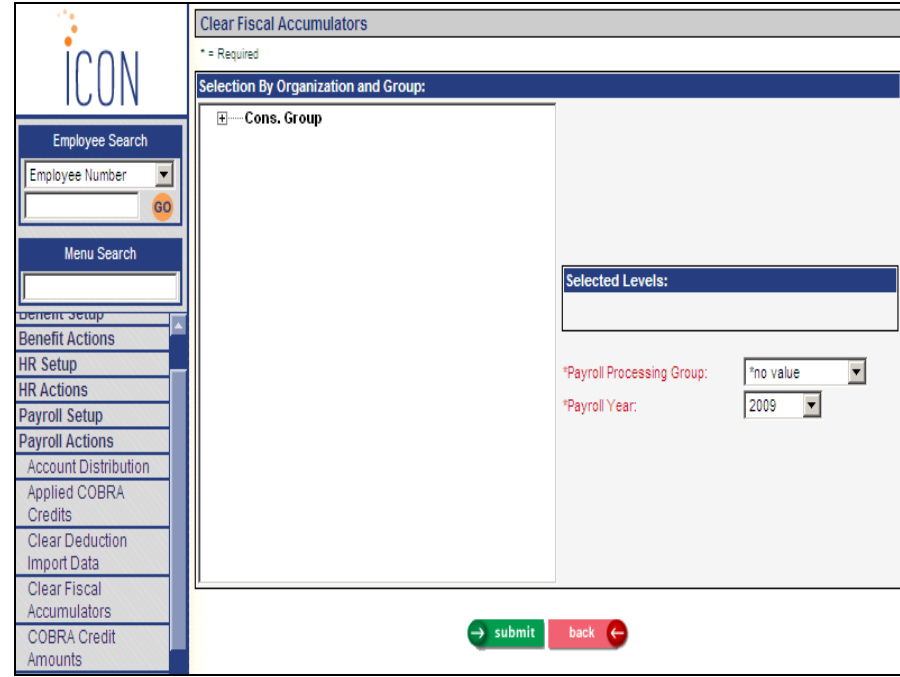

• **Pay Modeling** has been added to the **Payroll Information** menu. This is the same as the Employee Pay Modeling function in **i**CON Tools. Use this function to determine how an employee's pay will be affected if they change their tax and/or deduction information. This function only processes "what if" calculations; it does not process payments or permanently change employee information. It is similar to Paycheck Calculator, but allows you more flexibility by first calculating taxes and deductions and then allowing you to change individual amounts.

When you enter the employee's information, the system will display his or her federal, state and local withholding information as of the Pay Period End Date you enter, as shown in the following example:

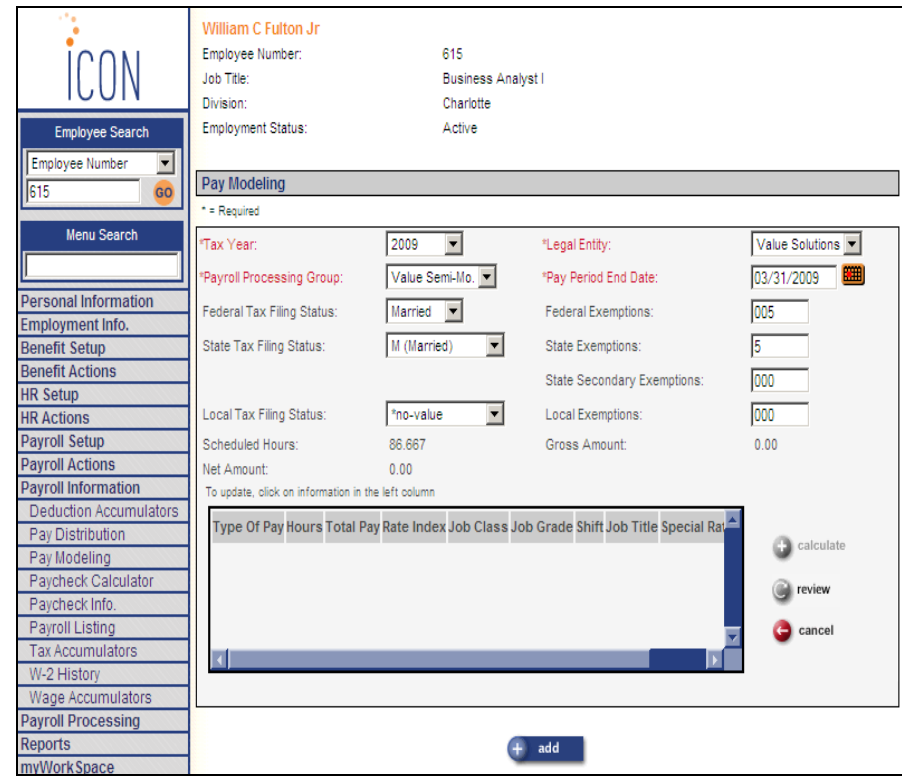

At this point you can change any combination of the following information to calculate "what if" situations:

- federal, state and local filing status
- number of federal, state, local, and secondary state exemptions

Click on the Add button to enter pay information. A page similar to the following will appear:

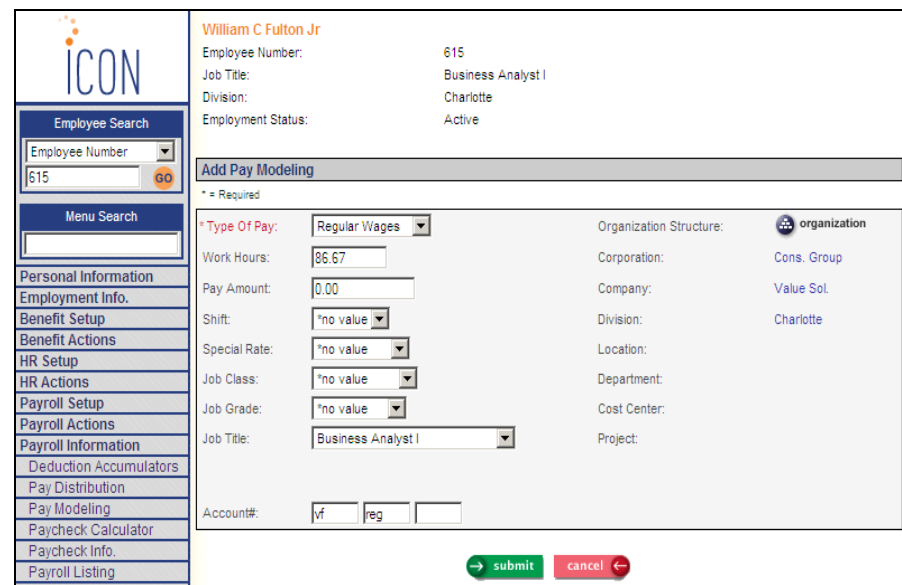

Click Submit when you have finished entering pay information.

You may enter additional records if needed. Then click on the Calculate button from the main page.

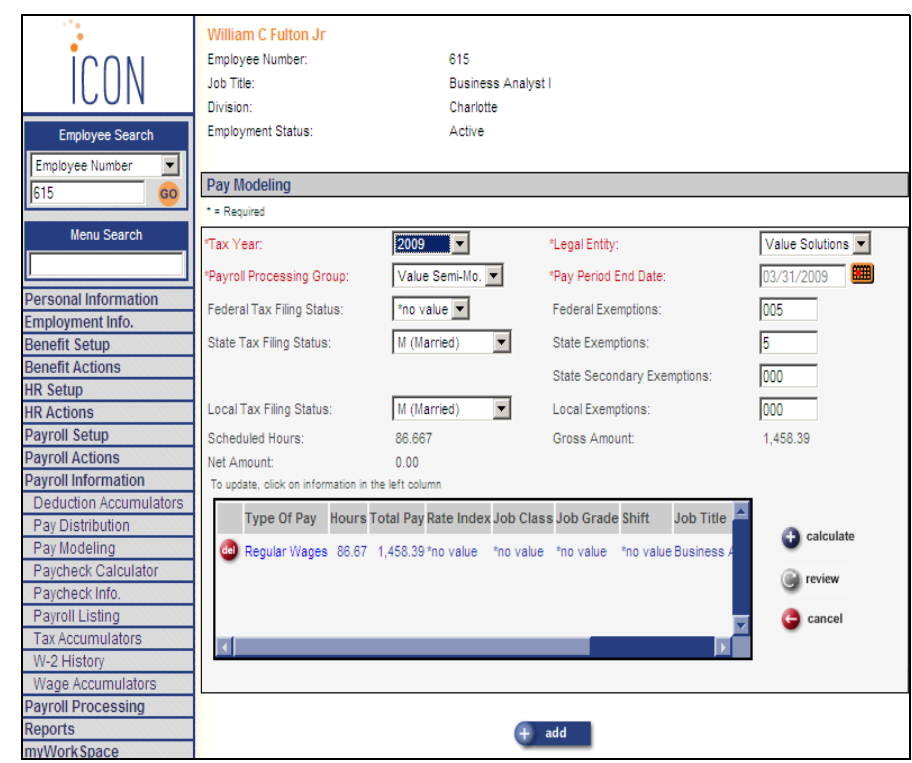

The system will use the pay information and tax withholding elections that you have entered to calculate taxes and deductions. A page similar to the following will be displayed.

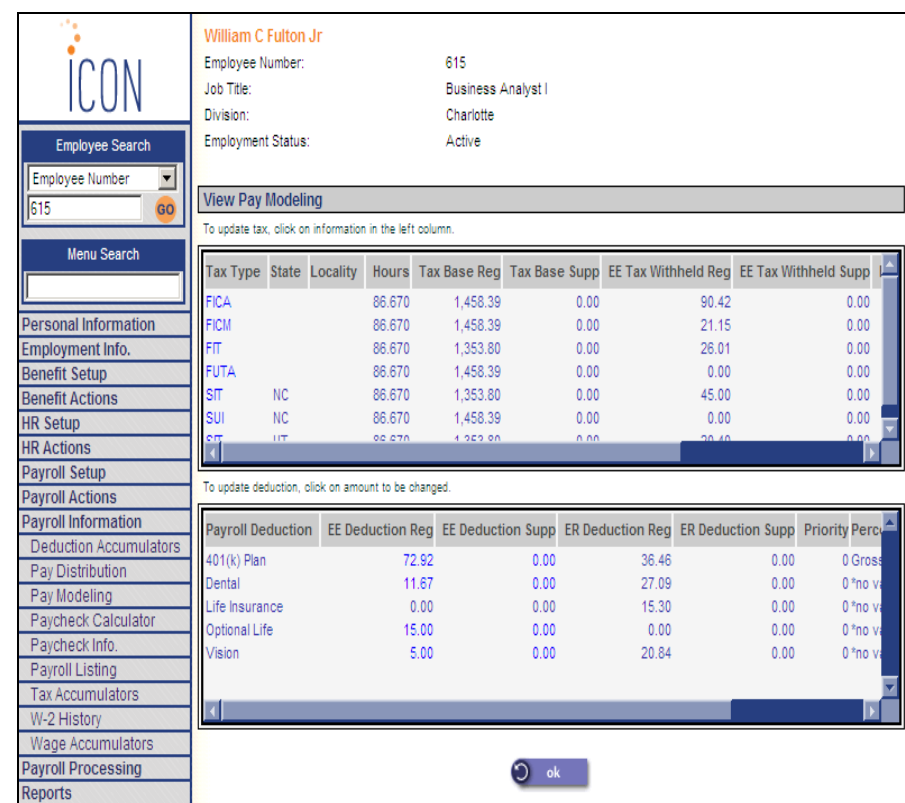

To change an amount, click on the highlighted area. In the case of taxes, click on the Tax Type. In the case of Deductions, click on the actual deduction amount to be changed. When you have updated the selected amount, the system will recalculate taxes and deductions. Click on OK to return to the main page.

• **Payroll Listing** has been added to the **Payroll Information** menu. This is the same as the Employee Payroll Listing function in **i**CON Tools. This function allows you to view a list of the employees assigned to a specific payroll processing group. You can select the legal entity and effective date of the group, then view a list of the employees who belong to the group and each employee's payroll status. This is an inquiry-only function; data cannot be changed here.

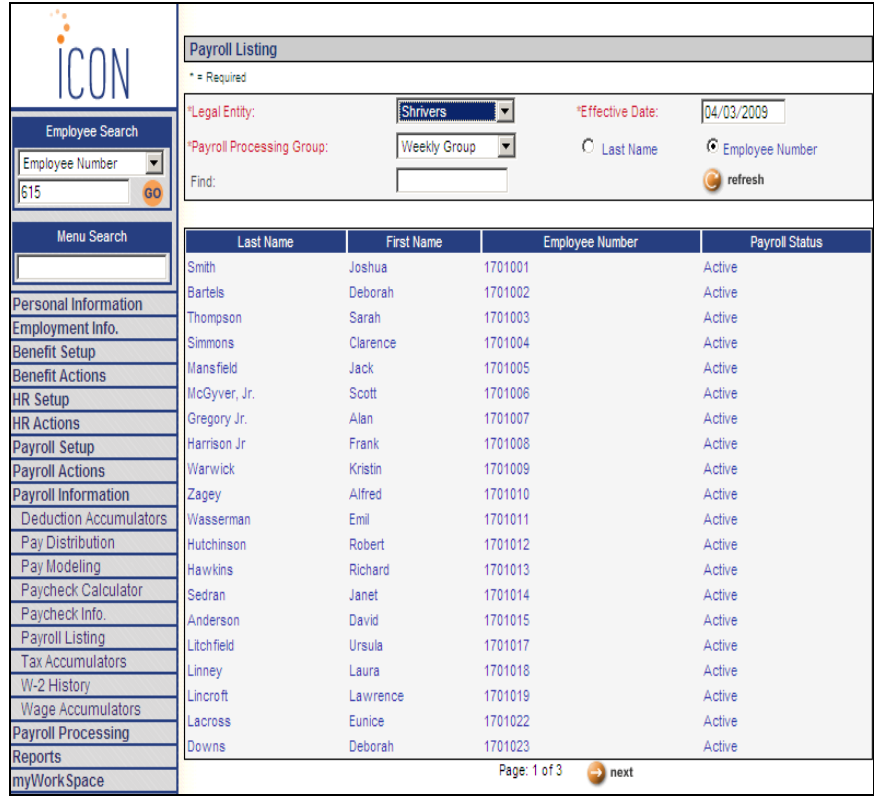

• **Employee Change Report** has been added to the **Reports** menu. This is the same as the existing **i**CON Tools function. Based on the selection criteria that you enter, the report will print information about records that have been added, or for changes that have occurred in certain tables within the date range. The system looks at the Effective Date in the corresponding tables.

The report will print information that has been added in the following functions:

- **Employee Name (Previous Names)**
- **Compensation Method (Compensation Methods)**
- Pay Rate (Salary Change)
- Job Title and Organization Levels (Work History)
- HR Status and HR Status Reason (Employment Status)
- Payroll Status (Payroll Status)
- Federal Exemptions, Active status, Exempt status and Additional Withholding (Tax Elections for FIT)
- State Exemptions, Secondary Exemptions, Filing Status, Active status, Exempt status, Additional Exemption Amount (Tax Elections for SIT)
- SUI State (Tax Elections, where active SUI state is different from prior SUI record)

The report will print information about records that have been updated in the following functions if you are using the auditing database and a prior audit record exists:

- Social Security Number (Demographics)
- Date of Birth (Demographics)
- Adjusted Hire Date (Work Profile)
- Work State (Misc. Payroll)

When you access the function, select the type of employee selection criteria you wish to work with:

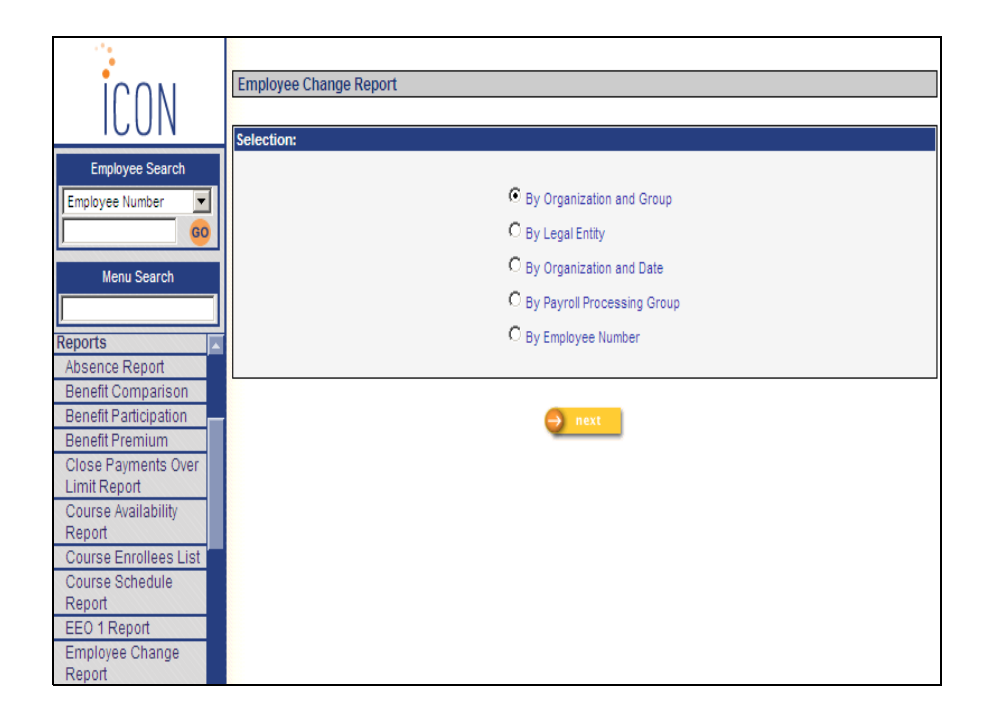

Enter your selection criteria on the next page, depending on your previous selection. This example shows the page that is displayed when Organization and Group are chosen. Select the organization level you wish to report on, the payroll processing group, and the from and to dates of the changes.

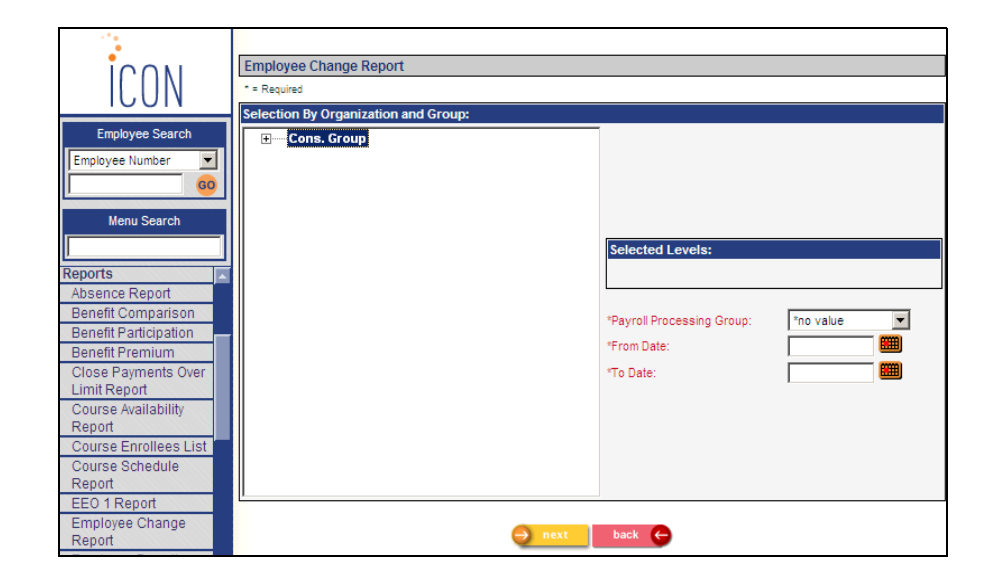

The last page allows you to select sort criteria and additional information. You must have Full Authority or Salary Inquiry Authority in order for employee data to print on this report.

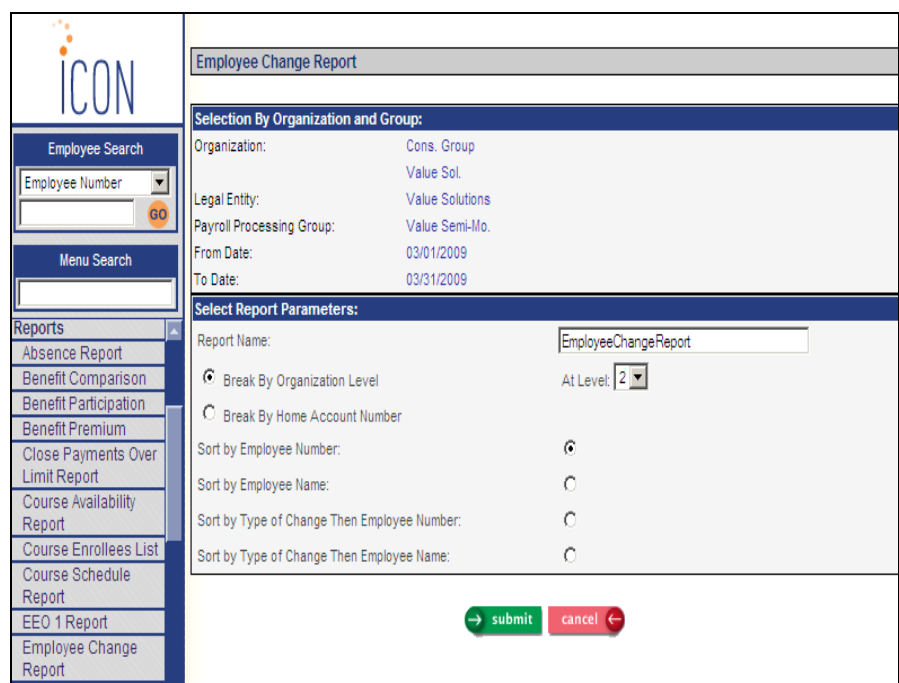

The report prints the following:

- Employee number
- **Employee name**
- **Effective Date of the change**
- Description of the change
- "Before" value
- "After" value
- If the change involved a new compensation rate within the same compensation method, the report will print the difference between the two values as well as the percentage change

• **G/L Setup Report** has been added to the **Reports** menu. This is the same as the existing **i**CON Tools function. Based on the legal entity that you select, the system will print general ledger account numbers for the legal entity, taxes, deductions and pay types. If the "Validate Account Segments" checkbox is selected in HR System Defaults, the report will indicate invalid or inactive accounts, as compared with entries in the COA Segment Validation function.

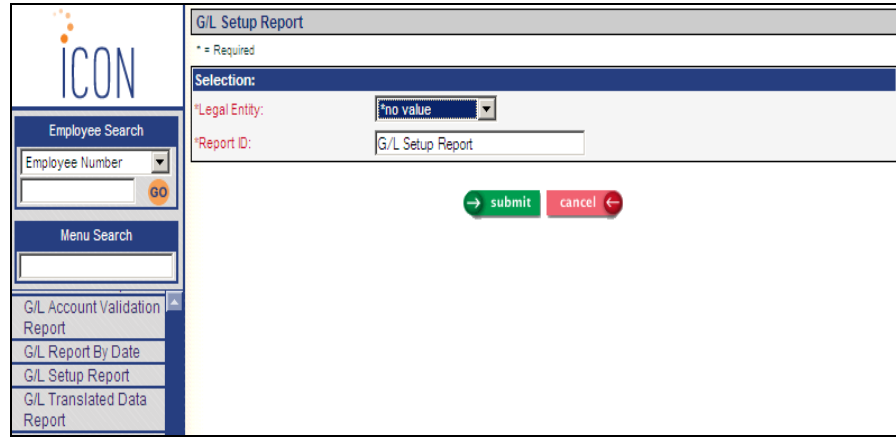

This report includes:

- net pay, tax type (also state and locality if applicable), deduction or pay type
- employer Debit Account
- employer Credit Account
- employee Credit Account

This report can be run at any time to verify that your general ledger account numbers are set up properly.

• **Net Payment Register** has been added to the **Reports** menu. This is the same as the existing **i**CON Tools function. Based on the selection criteria, the report will print the net amount for each payment, by check type and check date. Totals will print.

When you select a specific Payroll Processing Group, the system will print payments if the employee's group at the time of payment is the same as the selected group.

This report requires that you have organization security in order for employee payments to print.

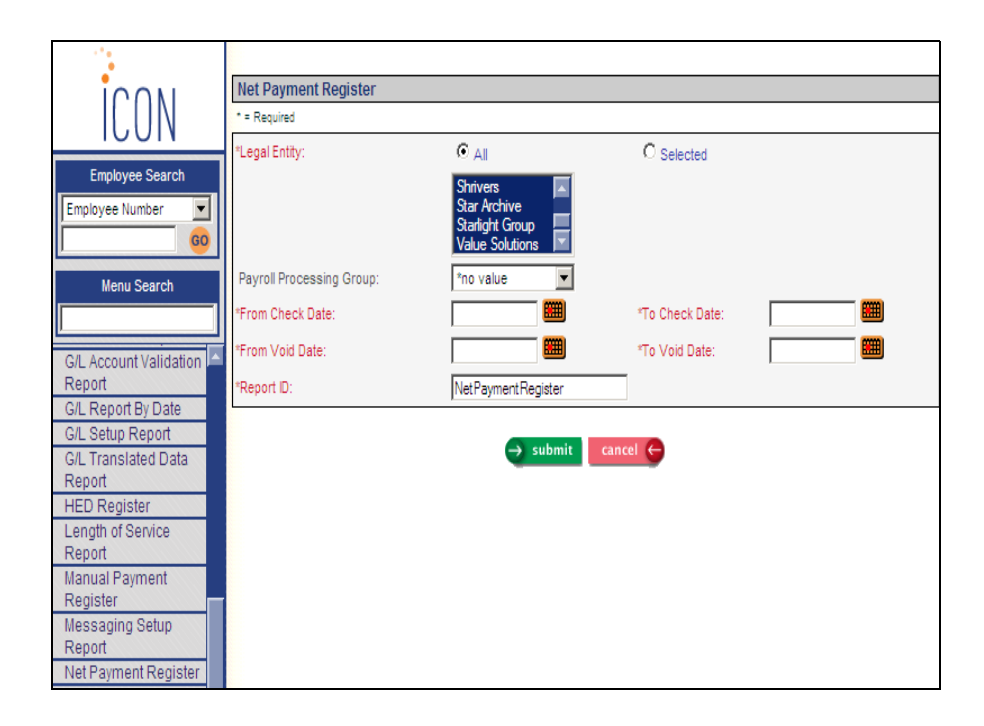

The following will print: legal entity, check type, check date, check number, payment type, pay period end date, employee number, employee name and net pay amount. The report will also show total checks per check date, total checks per check type and total voids.

• **Payroll Funding Statement** has been added to the **Reports** menu. This is the same as the existing **i**CON Tools function. This report prints information from Payment History for the selected payroll, including taxes, deductions and impound information.

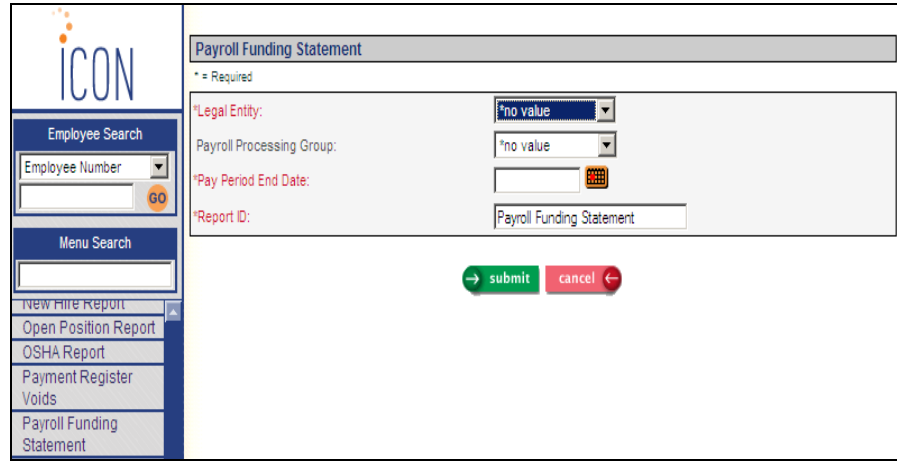

The report includes the following information:

- legal entity, FEIN and payroll processing group
- check date and pay period end date
- gross payroll
- taxes paid by employee and employer
- offsets as a result of taxes on third party sick pay payments
- garnishment withholding
- benefit deductions/contributions for employee and employer
- special withholding (deductions not garnishments or benefits)
- net payroll, funding and account information

• **Quarterly Disability Report** has been added to the **Reports** menu. This is the same as the existing **i**CON Tools function. Based on the selection criteria, the detail report will print all employees who have wages subject to the disability tax. Wage and tax totals are provided by payroll processing group within state. The summary report provides totals only. If you select an entity that has been defined as a common paymaster, all of the entities within that common paymaster will be printed, and a separate report will be generated containing totals for all entities.

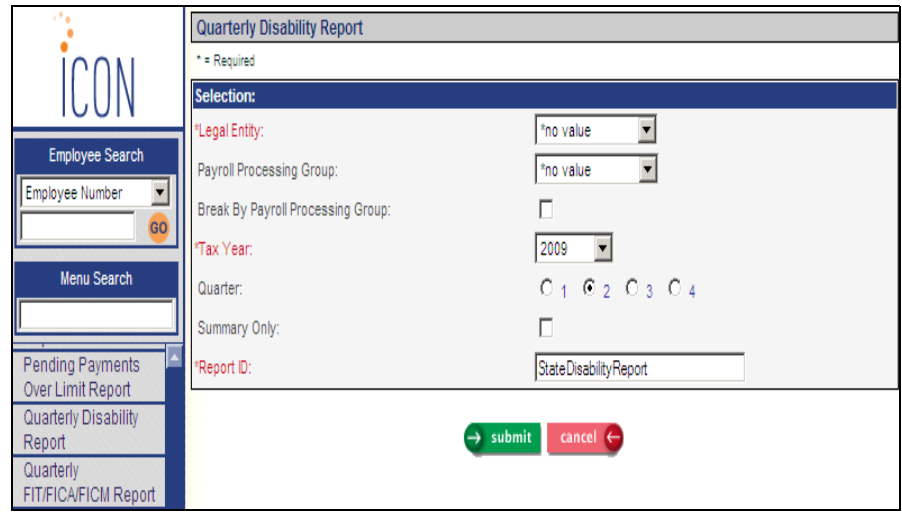

The report includes the following information: legal entity, common paymaster (if applicable), state, SUI account number, quarter ending date, payroll processing group, Social Security number, employee name, gross quarterly wages paid, quarterly taxable wages and disability withholding. The totals section for the payroll processing group and state include: quarterly gross wages, quarterly taxable SDI wages, employer percentage, actual disability withheld and total quarterly disability contribution.

• **Quarterly FIT/FICA/FICM Report** has been added to the **Reports** menu. This is the same as the existing **i**CON Tools function. Based on the selection criteria, the detail report will print all employees who have wages subject to FIT, FICA and FICM. The summary report provides totals only. If you select an entity that has been defined as a common paymaster, all of the entities within that common paymaster will be printed, and a separate report will be generated containing totals for all entities. Wage and tax totals are provided by pay group.

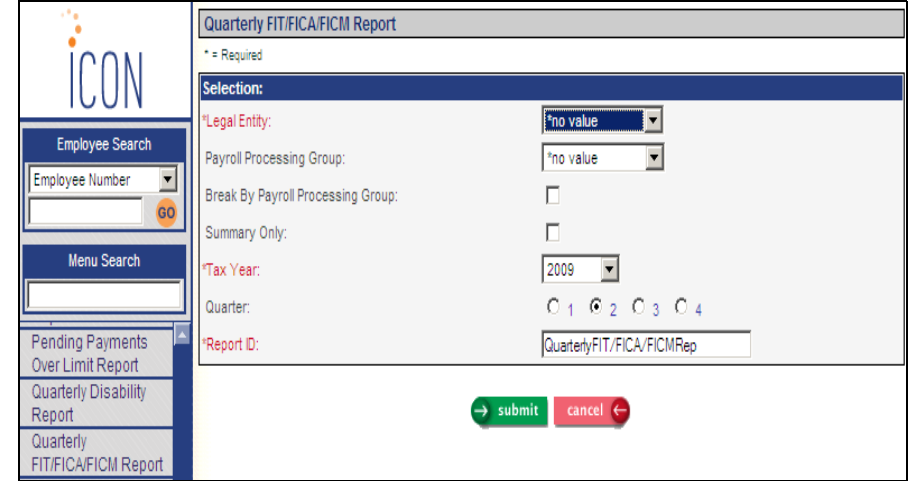

The report includes the following information: legal entity, common paymaster (if applicable), quarter ending date, FEIN, payroll processing group, Social Security number, employee name, quarterly wages and amount withheld for FIT, FICA and FICM. The totals section for the payroll processing group include: quarterly FIT, FICA and FICM wages, quarterly FIT, FICA and FICM withheld, employee and employer FICA percent and amount withheld and employee and employer FICM percent and amount withheld. Grand totals by legal entity are also printed.

• **Quarterly FUTA Report** has been added to the **Reports** menu. This is the same as the existing **i**CON Tools function. Based on the selection criteria, the detail report will print all employees who have wages subject to FUTA. The summary report provides totals only. If you select an entity that has been defined as a common paymaster, all of the entities within that common paymaster will be printed, and a separate report will be generated containing totals for all entities. Wage and tax totals are provided by payroll processing group.

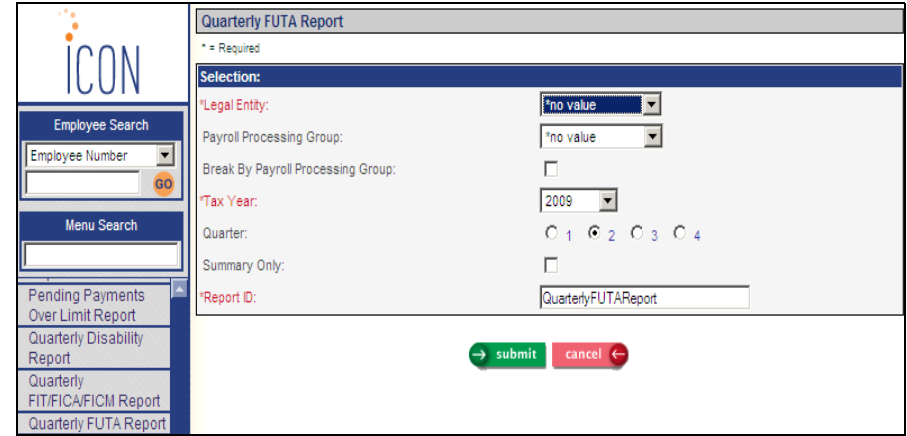

The report includes the following information: legal entity, common paymaster (if applicable), quarter ending date, FEIN, payroll processing group, Social Security number, employee name, quarterly gross wages, quarterly FUTA wages, taxable wages and FUTA tax. The totals section for the payroll processing group include: quarterly gross wages, FUTA wages, employer FUTA percent and FUTA tax. Grand totals by legal entity are also printed.

• **Quarterly Local Tax Report** has been added to the **Reports** menu. This is the same as the existing **i**CON Tools function. Based on the selection criteria, the detail report will print all employees who have wages subject to local taxes. It sorts employees by tax type within each locality. Wage and tax totals are provided by state, locality and payroll processing group. The summary report provides totals only. If you select an entity that has been defined as a common paymaster, all of the entities within that common paymaster will be printed, and a separate report will be generated containing totals for all entities.

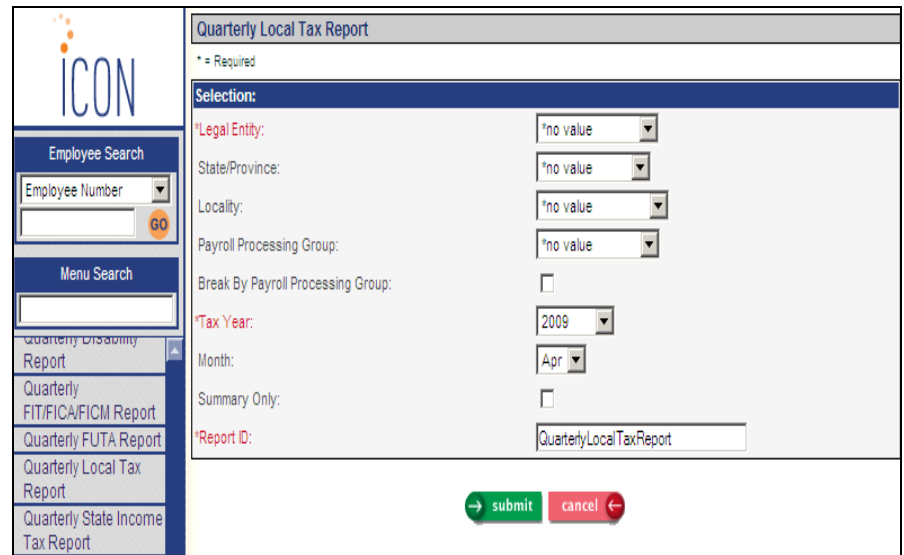

The report includes the following information: legal entity, common paymaster (if applicable), quarter ending date, local tax, locality, payroll processing group, Social Security number, employee name, resident status, MTD, QTD and YTD taxable wages and local tax. The totals section for the payroll processing group include: MTD, QTD and YTD taxable wages and local tax.

• **Quarterly State Income Tax Report** has been added to the **Reports** menu. This is the same as the existing **i**CON Tools function. Based on the selection criteria, the detail report will print all employees who have wages subject to state income tax. Wage and tax totals are provided by payroll processing group. The summary report provides totals only. If you select an entity that has been defined as a common paymaster, all of the entities within that common paymaster will be printed, and a separate report will be generated containing totals for all entities.

For states that allow multiple income tax records, the report will total the employee's wage and tax amounts and print them as one line entry. Currently, this applies to Arizona, Maryland and New Jersey.

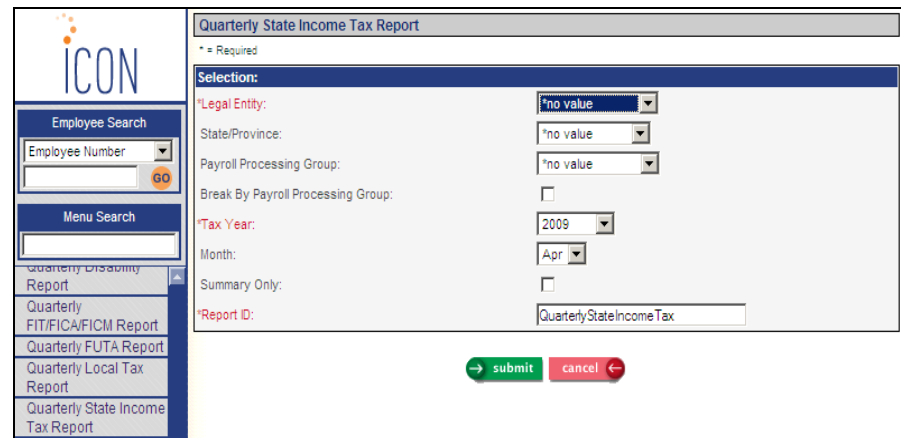

The report includes the following information: legal entity, common paymaster (if applicable), quarter ending date, state, state account number, payroll processing group, Social Security number, employee name and number, MTD, QTD and YTD taxable wages and state tax. The totals section for the payroll processing group include: MTD, QTD and YTD taxable wages and state tax.

- **Quarterly SUI Report** has been added to the **Reports** menu. This is the same as the SUI Quarterly Report in **i**CON Tools. Based on the selection criteria, the detail report will print all employees who have wages subject to state unemployment tax, in the format of Wage Continuation sheets that are available from forms vendors. The columns that print in the detail option are based on selections made in SUI And W-2 Manager. Note the following exceptions:
	- Massachusetts: gross wages, rather than taxable wages, are printed.
	- New York: taxable FIT wages, rather than New York taxable wages, are printed.
	- $\blacksquare$  Michigan, Oklahoma and Wyoming have special formats; separate reports are produced for these states.

No negative wages are included, per state requirements. To print employees with negative wages, use the Negative Wages option.

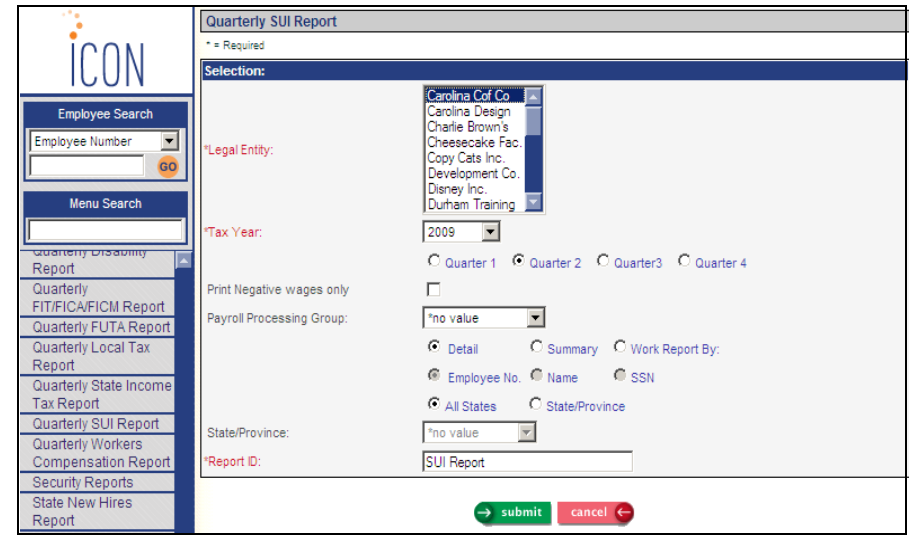

The Work Report will print detailed information for employees in a standard report format, including total taxable wages, taxable wages up to the ceiling, excess wages and tax.

The summary report will print, by location, wage totals and the number of employees working on the twelfth of each month. If you run the summary report for a common paymaster for all states, a second report will print containing common paymaster totals for each state.

• **Quarterly Workers Compensation Report** has been added to the **Reports** menu. This is the same as the existing **i**CON Tools function. Based on the selection criteria, the detail report will print all employees who have wages subject to a workers compensation tax. Wage and tax totals are provided by payroll processing group for each workers compensation class and state.

Workers Compensation taxes are set up in Tax Manager. If there are different tax rates for each workers compensation code, specify the code and the applicable rate. If the rate is the same for all (or most) workers compensation codes, leave the workers compensation field blank. The system will then apply the tax rate to all workers compensation codes.

Workers compensation taxes are assigned to employees in Tax Elections. When pay is calculated, the system will get the workers compensation code from Work History to determine which tax rate should be applied.

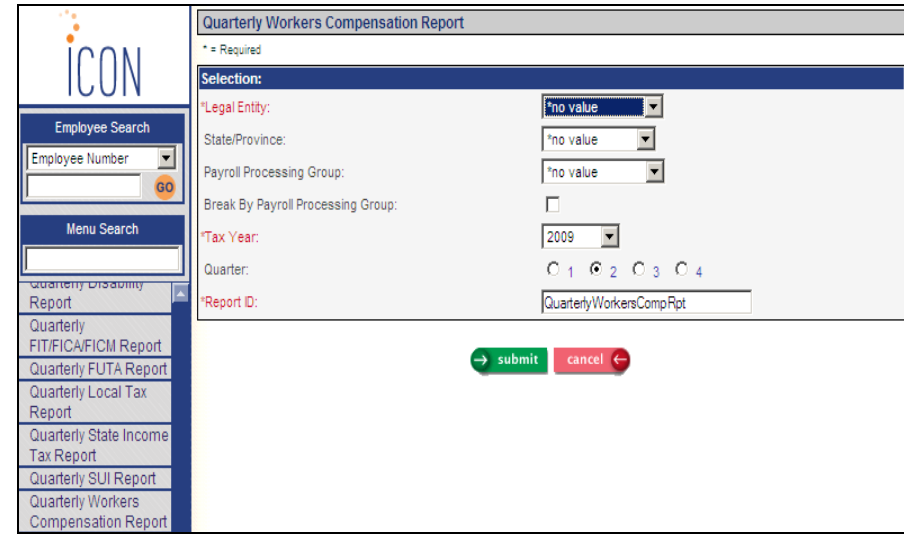

• **State New Hires Report** has been added to the **Reports** menu. This is the same as the existing **i**CON Tools function. Based on the selection criteria, the report will print information for employees whose adjusted hire date falls within the date range. This report can be sent to the state if you are not filing electronically.

The report breaks by state of the hiring location. If the hiring location is in the following states, special processing applies:

- Idaho: employees will only be printed if they have been rehired at least 365 days after termination
- Iowa: employees will only be printed if they have been rehired at least 42 days after termination
- Maryland: each employee's pay rate and pay frequency will print
- Wisconsin: employees will only be printed if they have been rehired after an absence of more than 90 days

First, choose how you wish to select employees:

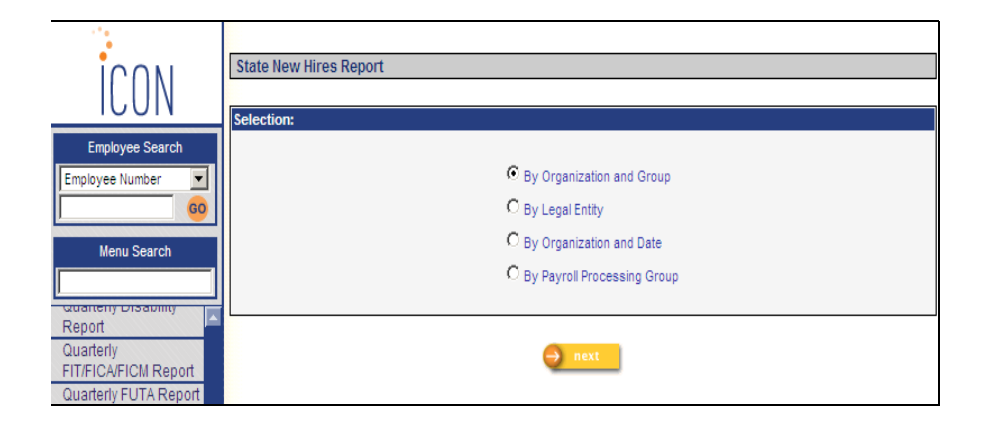

On the next page, enter your selection criteria for the employee population and the date range. A sample page appears below.

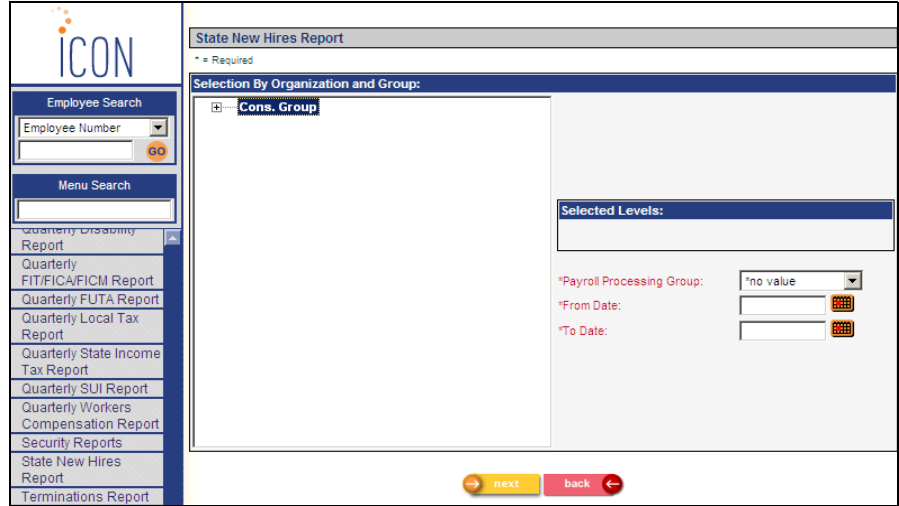

Enter the remaining information to process the job.

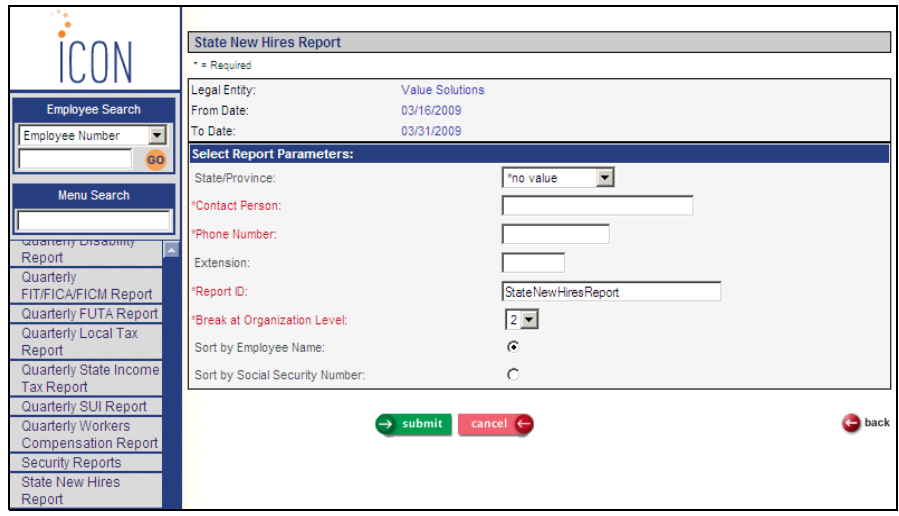

Once it is submitted, two reports will be produced.

The State New Hires Report lists the employees who were hired within a specified period of time. It also indicates if they and their dependents are eligible for medical coverage with your organization. The Medical Coverage column displays a Yes if the employee is assigned to a benefit group where at least 1 plan has the Medical Coverage option selected in Benefit Plans.

The Refusal of Employment Offer Report lists applicants who have refused job offers from your company. The report displays the date each applicant refused an offer and the job title they turned down. This information is entered in the Applicant Job Positions function. • **Total Population Report** has been added to the **Reports** menu. This is the same as the existing **i**CON Tools function. Based on the selection criteria, the report will print information for all active employees.

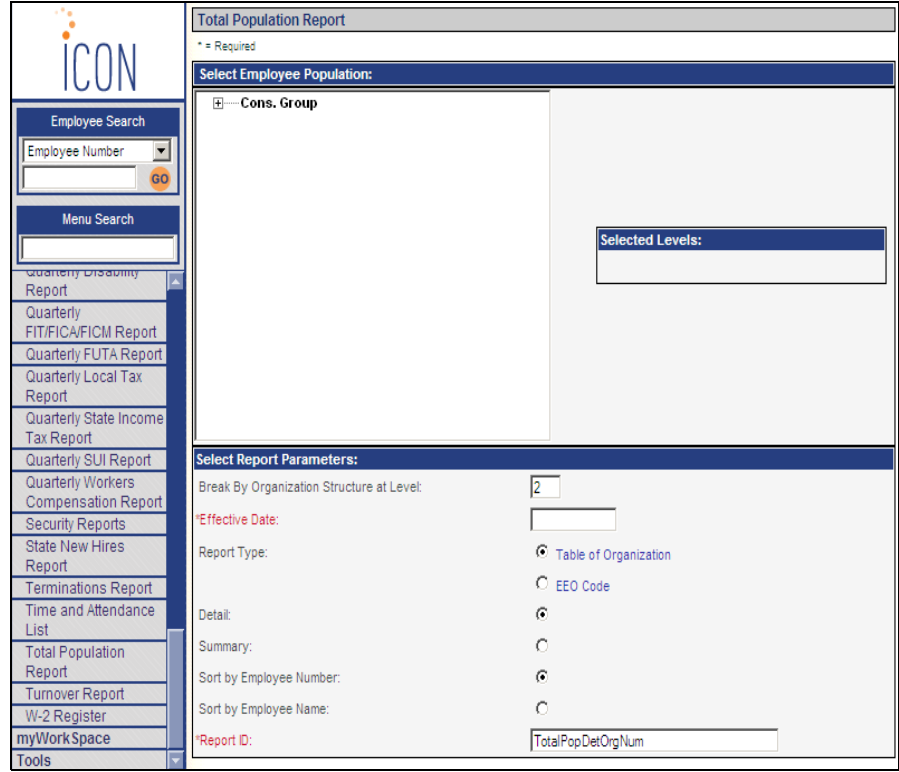

There are 4 options for the format of this report:

 The Table of Organization Detail report groups employees within their organization structure and provides the following information for each employee: ethnic code, hire date, gender, EEO code, job title, job category, salary grade, employee name and number

- The Table of Organization Summary report groups the number of employees within the selected organization structure by EEO code, ethnic code, and gender
- The EEO Code Detail report groups employees by EEO code and provides the following information for each employee: ethnic code, hire date, gender, EEO code, job title, salary grade, employee name and number
- The EEO Code Summary report provides the number of employees in each EEO code, ethnic group, and gender.

Note that beginning with 2007 EEO-1 reporting, a new job category called "Executive/Senior Level Officials and Managers" was created. Also, a new Race category called "Two or More Races" was created. The "Asian or Pacific Islander" Race category was split into two categories, "Asian" and "Native Hawaiian or Other Pacific Islander." The OFCCP compliance reports (Applicants Report, New Hires Report, Terminations Report and Total Population Report) do not yet recognize these new categories. As a result, the following will take place when running these reports:

1) Employees in the Executive/Senior Level Officials and Managers category will be reported with First/Mid-Level Officials and Managers

2) Native Hawaiian or Other Pacific Islanders (Race code "P") will be combined with Asians (Race code "A")

3) Employees who are Two or More Races will print with Race code "T" on the Detail report. However, they will not be included in the Summary report since there is no column provided for this category. If your company is required to keep OFCCP compliance reports, select the "Require Primary Race for Two or More Races" checkbox in HR System Defaults, and make sure that no employees have code "T" in the Race field in Demographics. Instead, the Two or More Races checkbox must be selected, and a Primary Race must be chosen in the Race field.

Based on the Selection Criteria, the report will select employees who have an active Employment Status as of the Effective Date. The Employment Status value must have the Active checkbox "on" in Employment Status Definition in order for the employee to be included on the report. In the detailed report, employees will be listed with their ethnic code, sex, EEO code and other job-related data. The summary report prints counts of employees within each EEO category, ethnic code and sex. Percentages for minority hires are given.

## **Recently Added COBRA Functions**

Three COBRA functions were recently added to the product and are described here for your convenience.

As part of the American Recovery and Reinvestment Act of 2009, employers must pay a 65 percent subsidy for continuing health care coverage under COBRA to help eligible workers who were involuntarily terminated from September 1, 2008 through December 31, 2009. Employers can reduce federal tax deposit amounts for payroll taxes withheld from existing employees by the amounts used to fund the subsidy, claiming the credit on Form 941. If UnicornHRO processes your payroll and files your tax returns, the following will take place:

- 1. During the quarter, enter any COBRA credit amounts that you wish to subtract from your tax deposits. When UnicornHRO processes your payroll, these amounts will be applied to your tax deposits up to the available amount of federal taxes (FIT, FICA and FICM).
- 2. If you wish to receive a refund from the IRS at the end of the quarter rather than subtract the COBRA credits from your tax deposits, wait until the end of the quarter to enter the COBRA credit amount. Or, if you have no Check Dates on the last day of the quarter, you may add a record with the last day of the quarter as the Credit Date.
- 3. Whether you claim the COBRA tax credit against tax deposits or wish to receive a refund at the end of the quarter, you must enter the number of assistance-eligible participants provided COBRA premium assistance being reported on Line 12a of Form 941 prior to the end of quarter. This count is reported on Line 12b of Form 941.
- 4. UnicornHRO will file your Form 941. If there are any COBRA credit amounts for the quarter that have not already been applied against tax deposits, a refund will be requested from the IRS.

• **COBRA Credit Amounts** has been added to the **Payroll Actions** menu. Use this function to enter the amount of the 65% of COBRA premiums that you company has paid.

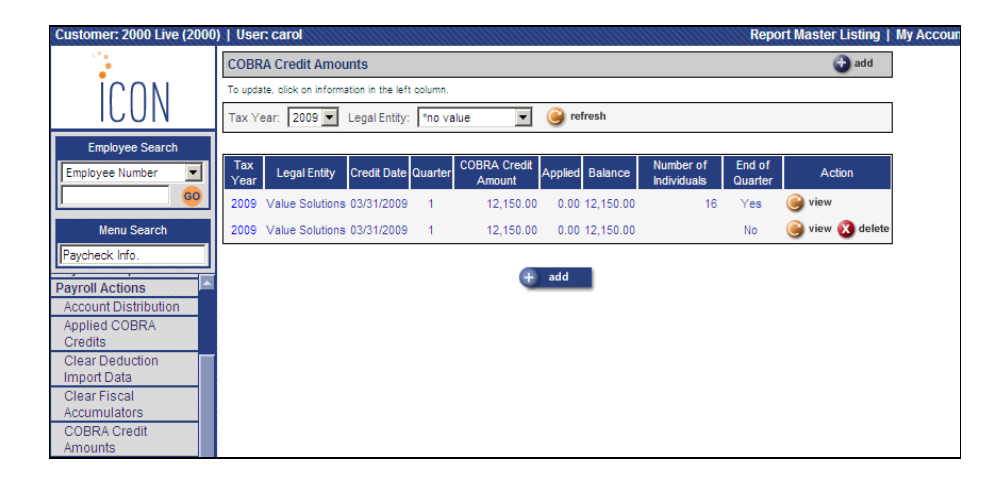

When you add a record, a page similar to the following will appear. Select the Tax Year and Legal Entity. In the Credit Date field, enter the date that your company is entitled to claim the credit. The system will automatically select the corresponding quarter.

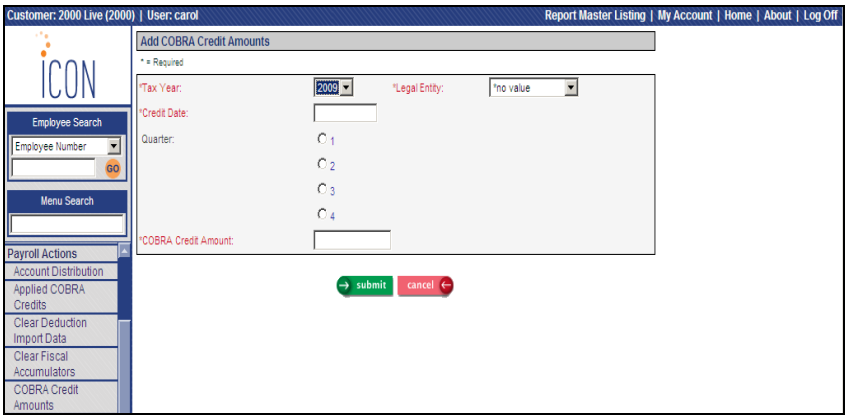

When you add the first COBRA credit amount for a legal entity and quarter, the system will automatically create a separate "End of Quarter" record. This record will accumulate all amounts that you enter for the legal entity and quarter. In the following example, after the user entered a 04/03/2009 Credit Date, the system automatically created a record with the Credit Date of 06/30/2009 and End of Quarter is equal to "Yes".

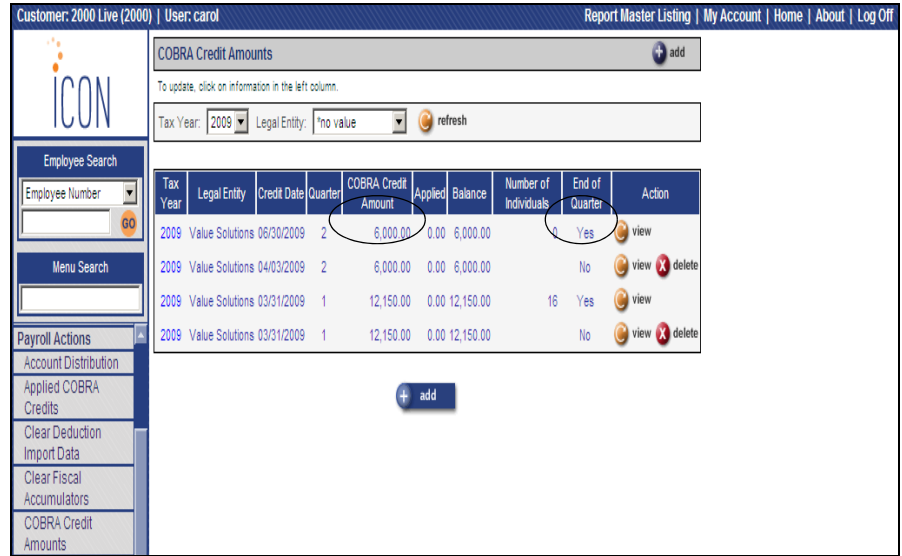

The End of Quarter record is also used to store the number of assistance-eligible participants provided COBRA premium assistance being reported on Line 12a of Form 941. This count is reported on Line 941, Line 12b. It must be entered before your quarterly returns are processed.

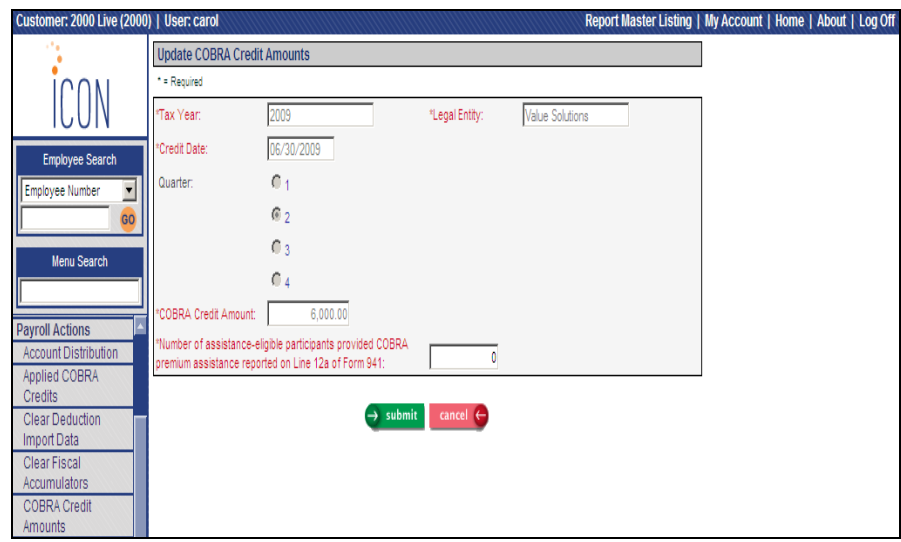

Note that if a former employee has family coverage, the number of individuals would be 1; his or her dependents covered under the plan are not counted. Only the participant that received the assistance is counted for purposes of Line 12b.

- **COBRA Credit Processing** has been added to the **Payroll Actions** menu. If UnicornHRO processes your payroll and files your taxes, you do not need to run this process. UnicornHRO will run the process for you. You only need to use this function if:
	- You process your own payroll and file your taxes using the MasterTax product
	- You process your own payroll and UnicornHRO files your taxes

When this process is submitted, the system applies COBRA credit amounts after your payroll has been closed. You must run this process after the Payroll Close and prior to the Payroll Tax Summary Interface and Payroll Funding Statement.

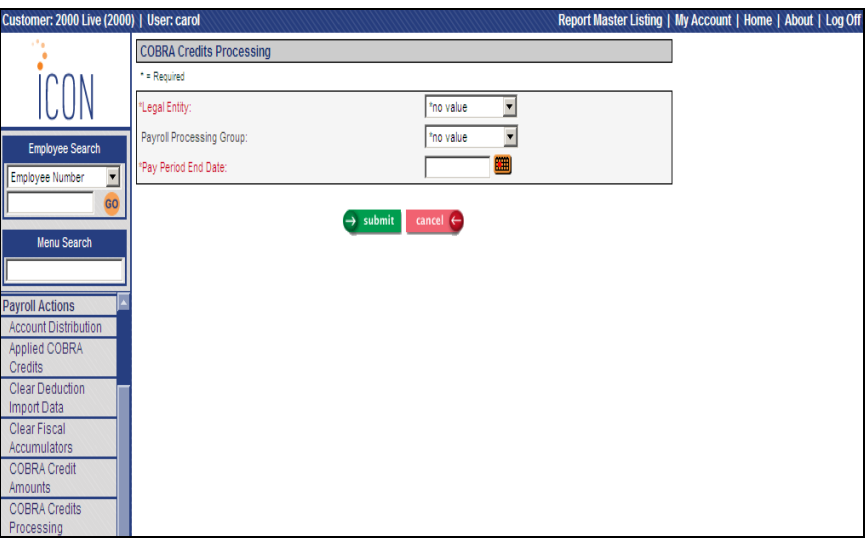

Enter the Legal Entity, Payroll Processing Group (optional) and Pay Period End Date of the payroll that has been closed. Any unapplied COBRA credit amounts that have a Credit Date equal to or prior to the corresponding Check Date that are in the same quarter of the

Check Date will be applied, up to the federal tax amounts for the pay period. This amount will be subtracted from your next tax deposit. Once the job completes and an amount has been applied, you may view it in the **COBRA Credit Amounts** function in the "Applied COBRA Credits" section, or in the **Applied COBRA Credits** function.

• **Applied COBRA Credits** has been added to the **Payroll Actions** menu. If you have entered amounts in the **COBRA Credit Amounts** function and they have been applied during a pay cycle or quarter end process, the amounts that have been applied against your tax deposits and/or Form 941 can be viewed using this function. Data in this function is shown as view-only; no data can be added or updated here. Applied COBRA credits may also be viewed in the **COBRA Credit Amounts** function.

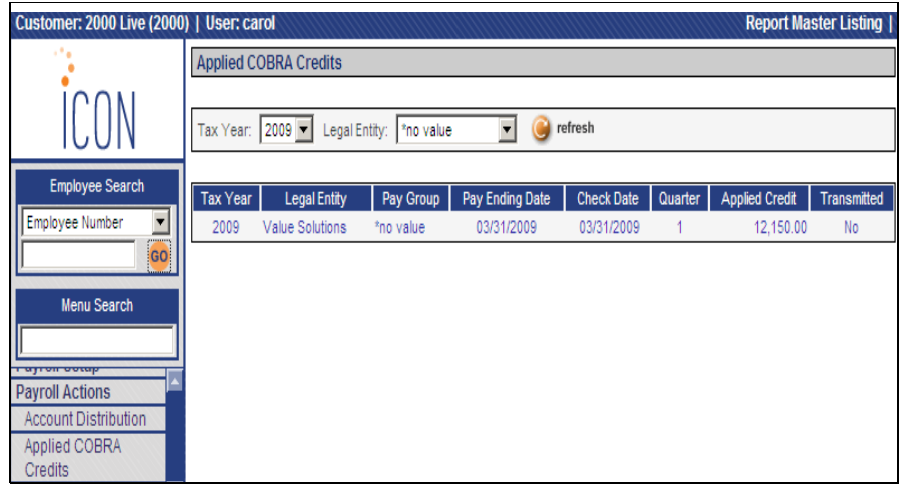

### **iCON Manager Services Features**

The following features have been added to **i**CON Manager Services.

- In the **Address** function in the **Personal Information** menu, the Address Type column has been moved to the left-most column so that records with only phone numbers can be accessed. Previously, the Address column was in the left-most column.
- In **Benefit Plans** in the **Benefit Setup** menu, the Days Required For Eligibility field has been increased from 2 digits to 7 digits to match the corresponding field in **i**CON Tools.
- In **Benefit Plans**, the Maximum % of Employee Coverage Available for Dependent field could previously be used to limit the coverage amount for dependents who were enrolled in the *same* plan as the employee. This functionality has been expanded so that you may use the Maximum % of Employee Coverage Available for Dependent with a *linked* benefit. For example, if you wish to limit a spouse's coverage amount in the plan called Spousal Life to 50% of the amount the employee selects in the plan called Employee Life, use the Required Employee Enrollment In Benefit Plan field to link the two benefits. By so doing, the employee will first be required to select Employee Life, and then will only be allowed to select 50% of his or her coverage for the spouse when using First Time Enrollment, Life Events or Open Enrollment.
- Beginning with the 2009 filing season, a VETS-100A report may be required of your organization. Refer to the Department of Labor website at https://vets100.vets.dol.gov/ to see if you are required to file the VETS-100 or VETS-100A. In **Demographics, Add Employee** and **New Hire** a new field for "Veteran Status (VETS-100A)" has been added. This is used if your organization is subject to VETS-100A

reporting. The values in this drop-down list are displayed from new common object called "Veteran Status (VETS-100A)". The values are as follows:

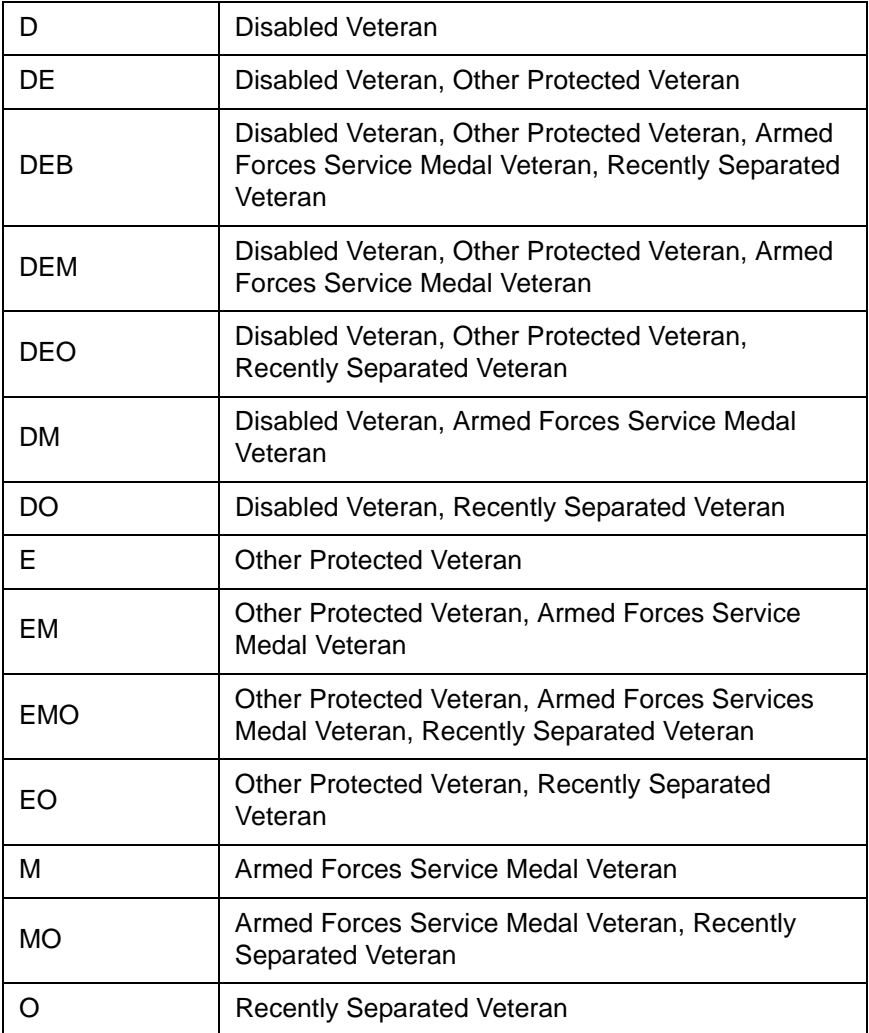

The existing Veteran Status field has been renamed "Veteran Status (VETS-100)".

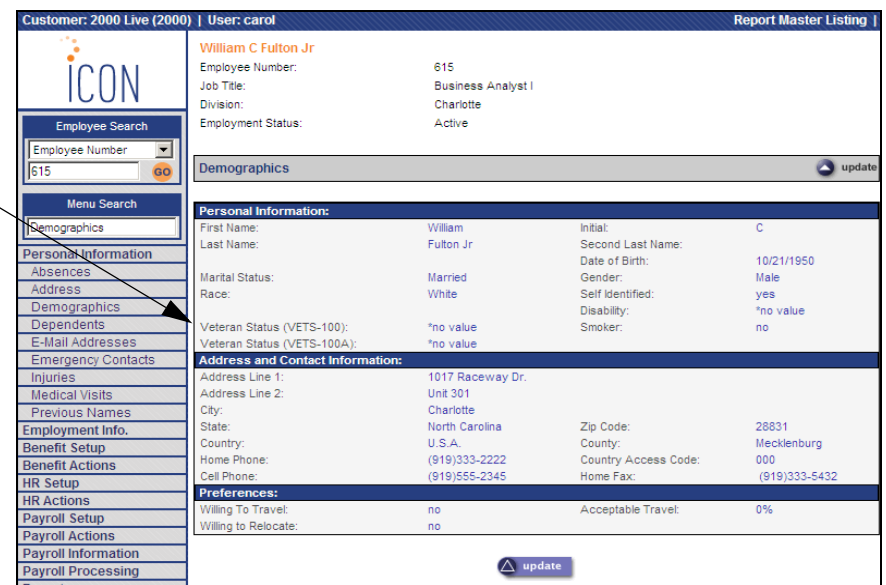

As part of this change, the ability to self-identify Veteran Status has been added to Employee Self Service. If you want to add the Veteran Status section to the Personal Data function in Employee Self Service, access HR System Defaults and select either the Display VETS-100 or Display VETS-100A checkbox (or both), depending on your reporting requirements. Both of these checkboxes will be set to off when the update is applied; you must select them to make this available in Employee Self Service. See the **i**CON Employee Self Service section of this document for an example of how this will be displayed to employees.

• In the **Relationship Type** common object in **Common Object Dictionary** in the **Tools** menu, the Dependent field was added in a previous update. It was set to "yes" for all Relationship Types. Programming will be added to First Time Enrollment, Life Events and Open Enrollment so only relationship types that have been defined as "Dependent" will appear in the list when the employee is adding or updating a dependent in Step 2. This will prevent non-dependents from being added as dependents. When the employee is adding a beneficiary, all relationship types will continue to appear in the drop-down list, regardless of the Dependent field. We recommend that you set the Dependent field to "no" for all relationship types that are not dependents for benefit enrollment purposes. Note that the system will still use the "Spouse" and "Child" field during on-line enrollment; these must be set up properly in addition to the "Dependent" field.

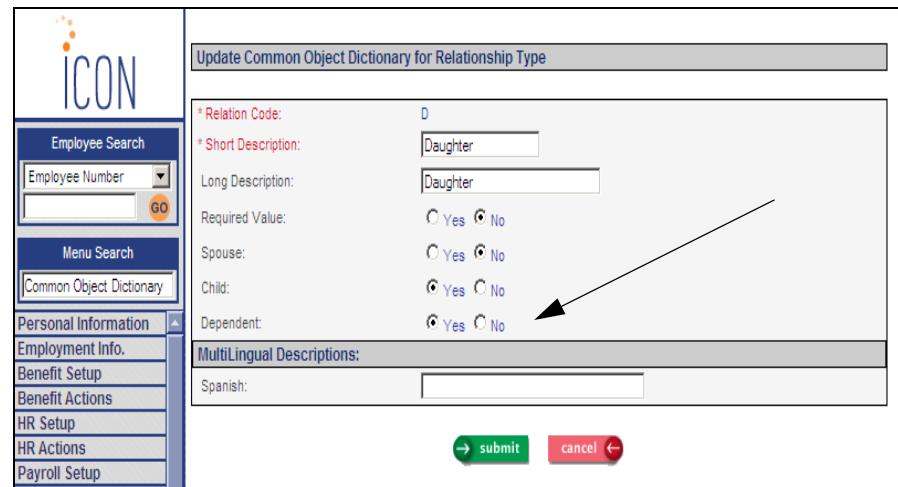

• In **Payroll Feeder** and **On Demand Payment Feeder,** a field called "Deposit Net Pay to Employee's Balance Bank Account" has been added. This will allow you to deposit 100% of net pay for separate lump sum payments to employees' "balance" bank accounts. A "balance" account is defined as a direct deposit account that either has Deposit Balance set to "yes", or the Percent Deposited is 100. This feature would typically be used during a bonus or commission run if employees do not want their regular direct deposit bank account allotments to be used (such as set dollar amounts for loan repayments, etc.), but rather they wish all net pay to be deposited to their main accounts. This only applies to separate lump sum payments; it does not apply to any standard payments that are being processed.

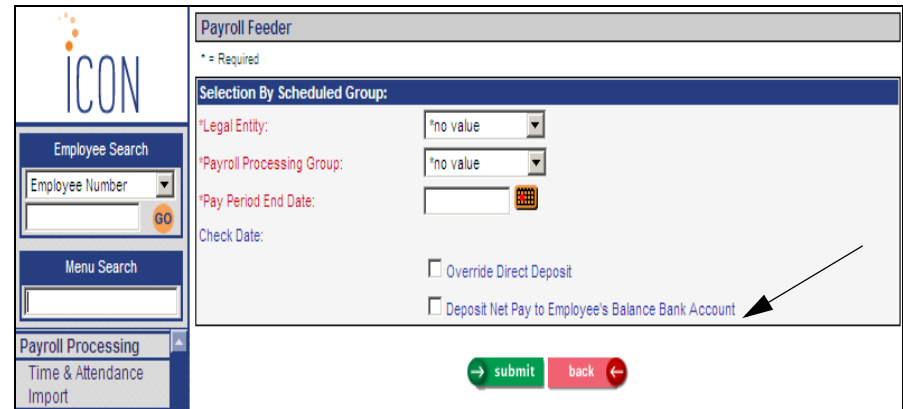

If you are an Outsource client and wish to use this feature for a particular pay cycle, please contact your Pay Support Representative. If your company processes your own pay cycles, you may use this when running the Payroll Feeder, On Demand Payment Feeder, or Workflow.

The "Deposit to Balance Bank Account" field has also been added to **Manual Payments.**

## **iCON Employee Self Service Features**

The ability to display Veteran Status in Personal Data has been added. If you wish, you may allow your employees to self-identify their veteran status, either for VETS-100 or VETS-100A reporting, or both. To add the Veteran Status section to the Personal Data function, access HR System Defaults and select the appropriate checkbox(es):

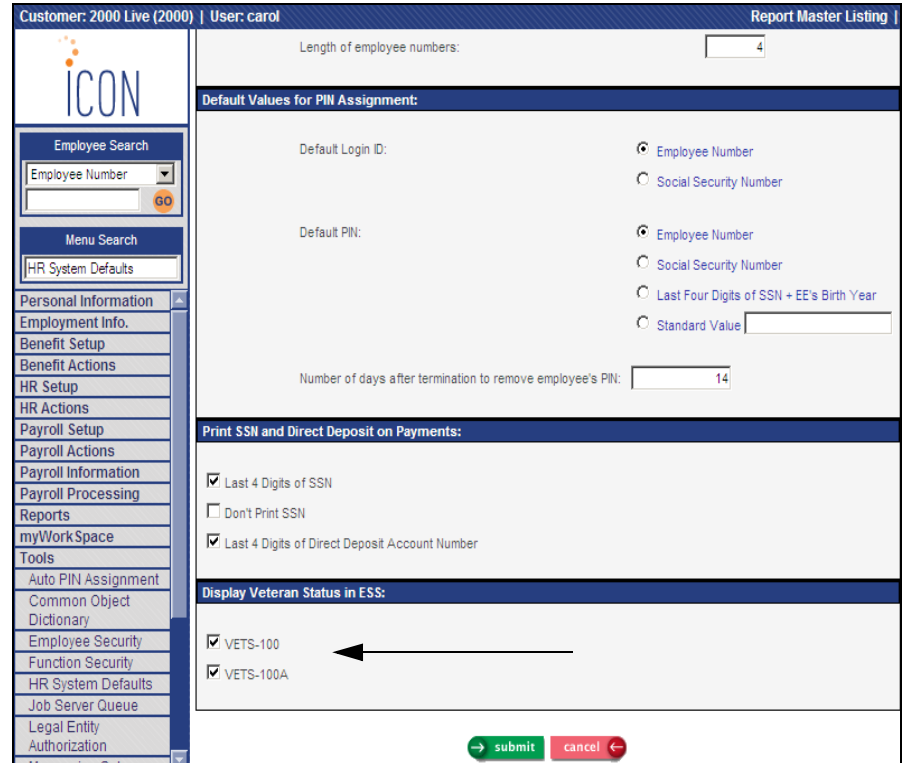

This example shows the lower portion of the Personal Data function in Employee Self Service when both checkboxes have been selected. There is a section for "Veteran Status (VETS-100)" and a section for "Veteran Status (VETS-100A)". The description of each status is shown to the employees. Instructions tell them to check all boxes that apply. See https://vets100.vets.dol.gov/ for more information on VETS-100A reporting.

The two checkboxes in HR System Defaults will be set to off when the update is applied. The Veteran Status section in Employee Self Service will not appear unless you check at least one of these checkboxes.

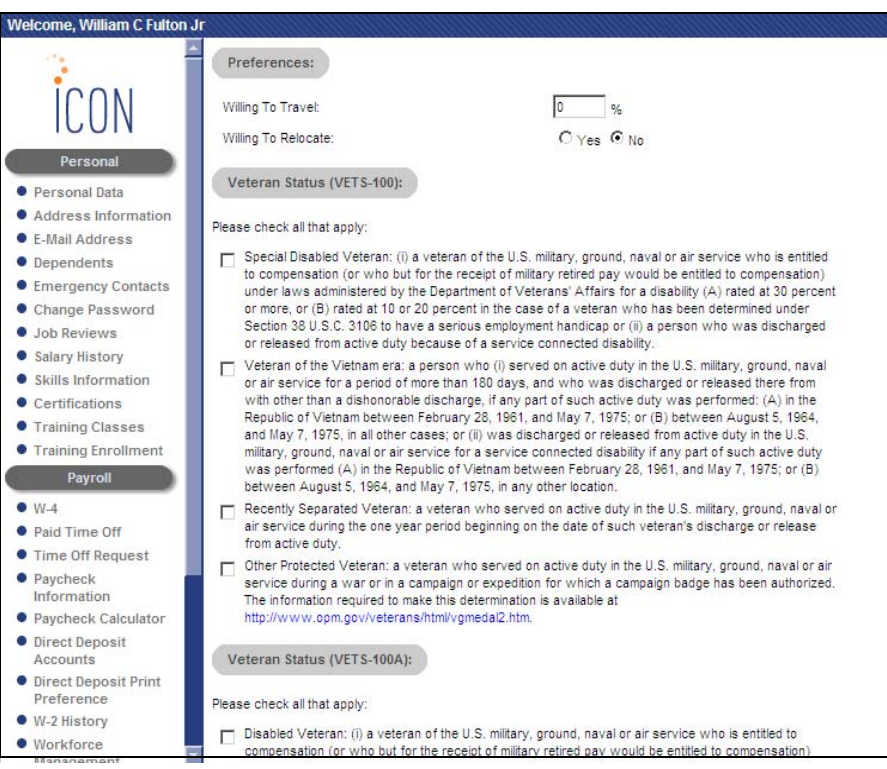

## **iCON Tools Features**

This section explains the features that have been added to **i**CON Tools. Where noted, it represents the same change made in Manager Services. **i**CON instead of Geneva will be shown on the main page. Also, the following functions were renamed: Geneva Messaging will be Messaging Setup, Geneva System Registration will be System Registration and GenevaWeb News Upload will be News Upload.

## **Benefits**

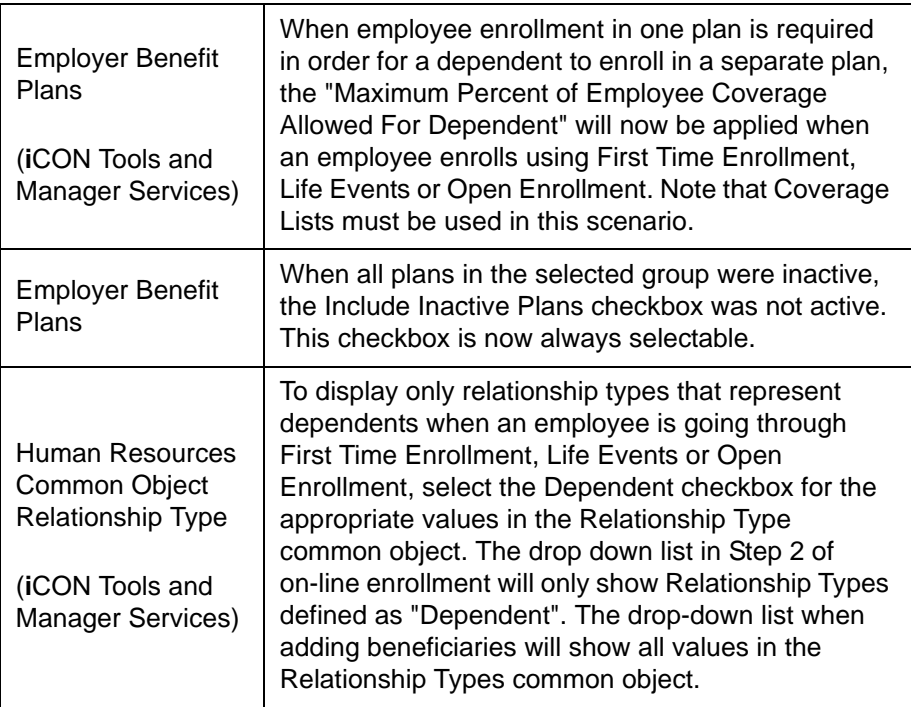

# **Payroll**

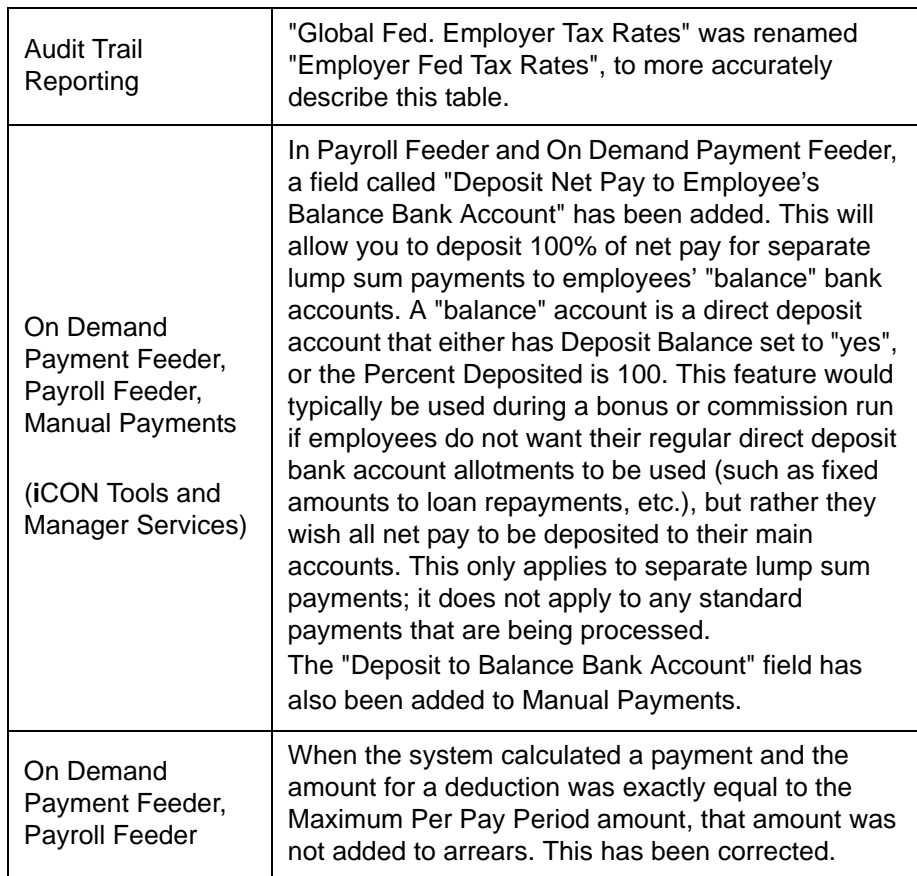

# **Reporting**

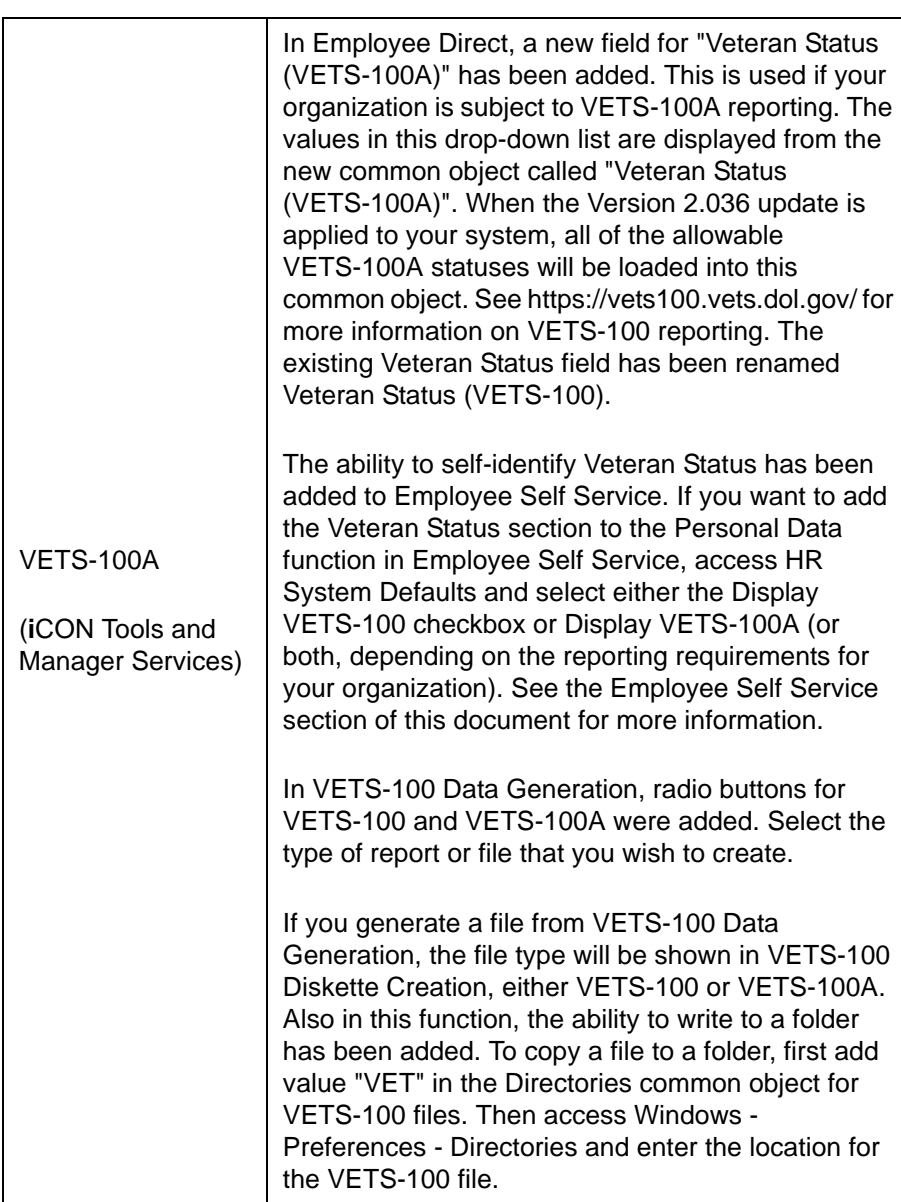